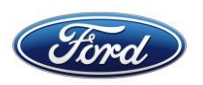

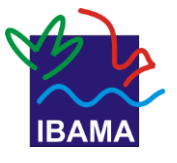

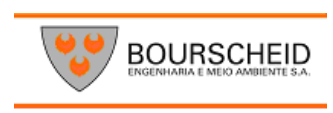

# **PROGRAMA DE EDUCAÇÃO AMBIENTAL & COMUNICAÇÃO SOCIAL INFORMÁTICA BÁSICA POWERPOINT 2010**

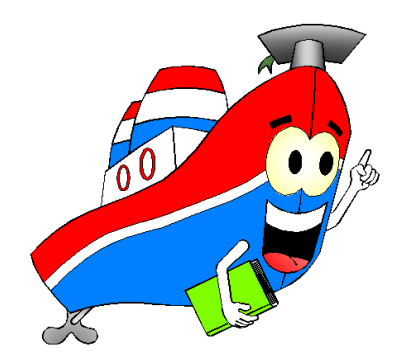

**TERMINAL PORTUÁRIO PRIVATIVO MIGUEL DE OLIVEIRA PORTO DA FORD**

**. mitigação exigida pelo licenciamento ambiental federal, A realização do Curso de Educação Ambiental é uma medida de conduzido pelo IBAMA. (Instrução Normativa N°02/2012)**

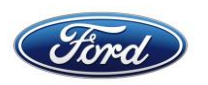

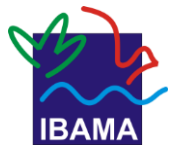

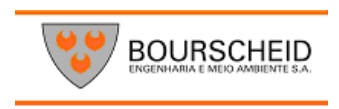

# **ÍNDICE**

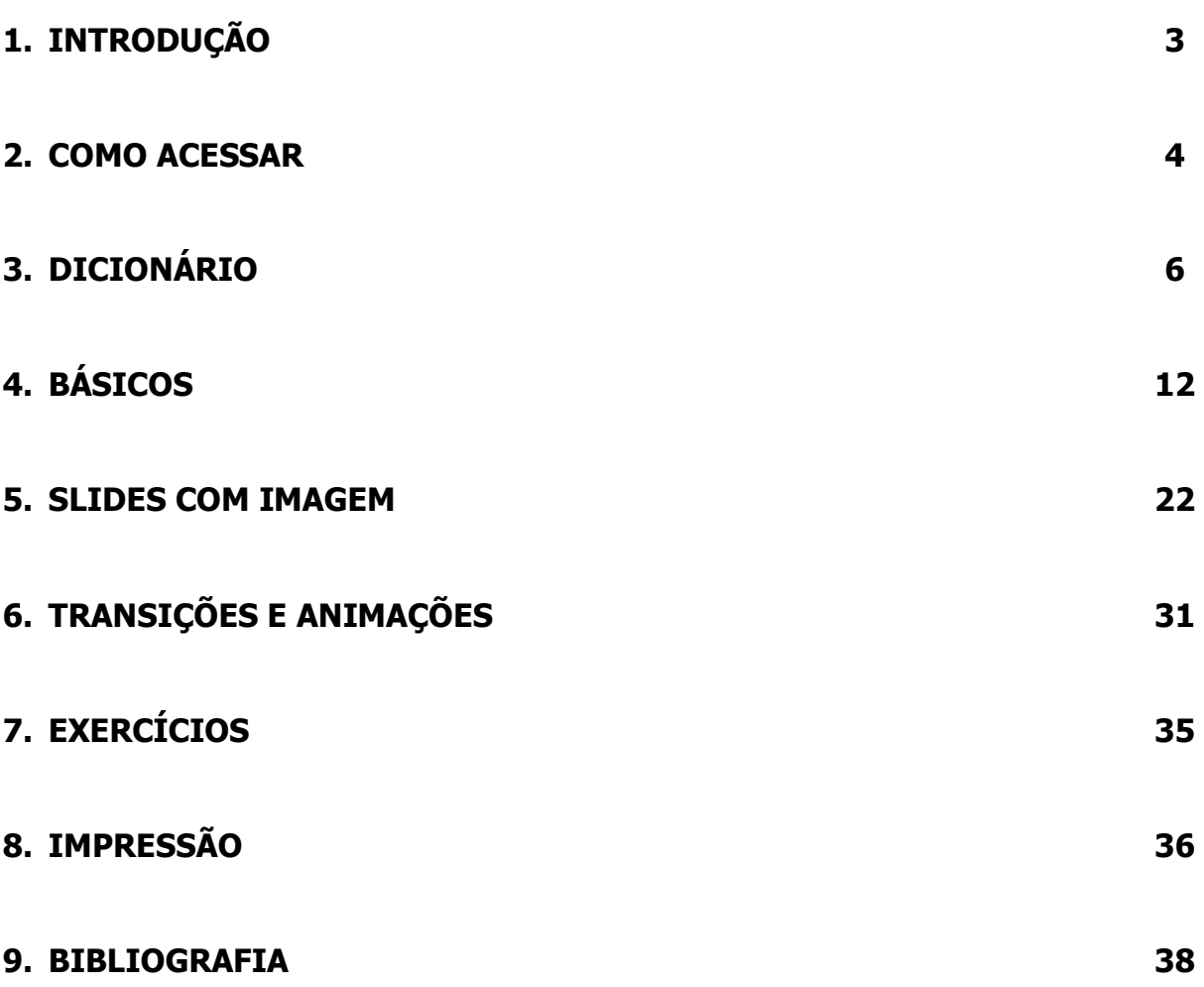

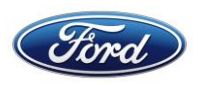

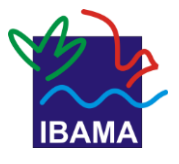

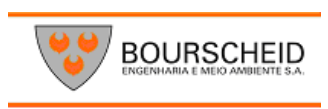

# 1. Introdução

 O Microsoft PowerPoint 2010 é um aplicativo que permite a elaboração de apresentações de conteúdo ou de imagem.

A vantagem que elas oferecem é a atratividade. Tendemos a prestar mais atenção em conteúdos visuais.

Na vida profissional, por exemplo, uma apresentação com o conteúdo organizado de forma clara e objetiva pode fazer a diferença na hora de mostrar os resultados de seu trabalho.

Alguns professores buscam deixar suas aulas mais atraentes com esse recurso. Os próprios alunos, quando fazem seminários, têm usado cada vez mais o PowerPoint.

As apresentações fazem parte também de nossa vida social, se repararmos bem. As sequências de fotos de momentos especiais, exibidas em telões nas formaturas e nos casamentos, são produzidas com o programa!

Ou seja, há diversos motivos pelos quais é importante conhecer as principais funções do PowerPoint. Vamos lá?

# Neste módulo

- <sup>&</sup>gt; Acesse o PowerPoint
- A janela do programa
- Passo-a-passo da apresentação
- <sup>&</sup>gt; Exercícios para praticar
- Imprimir slides
- Dicas para uma boa apresentação

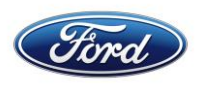

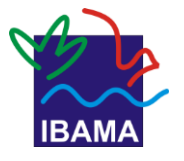

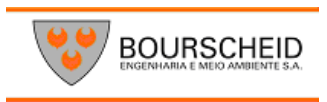

# **2. Como acessar**

No menu Iniciar clique em Todos os programas. Selecione Microsoft Office.

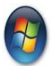

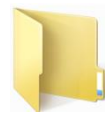

Microsoft Office

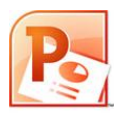

Selecione Microsoft PowerPoint 2010

Pode-se acessar o PowerPoint também por meio de um atalho para o programa no desktop. Criar esse atalho é uma tarefa curta e simples.

#### **Mão na Massa!**

Crie um atalho na Área de Trabalho para acessar o PowerPoint rapidamente Passo 1

Vá à Área de Trabalho. Clique com o botão direito em uma área livre.

Passo 2

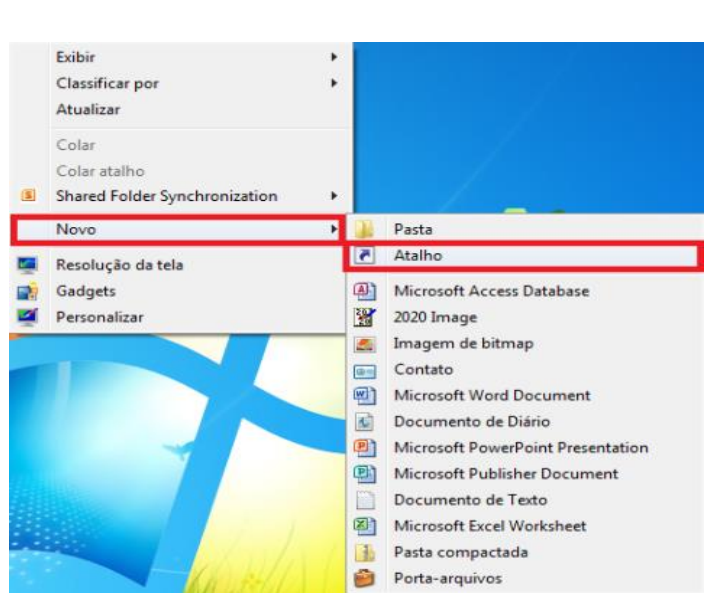

Selecione **Novo** e, então, clique em **Atalho.**

## **Passo 3**

Uma janela será aberta, perguntando qual é o item para o qual você quer criar um atalho. Clique no botão

Procurar...

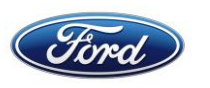

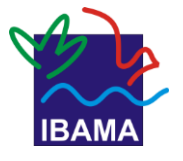

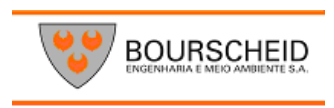

#### **Passo 4**

Outra janela será aberta, com todos os lugares de seu computador. Clique em **Computador,** depois em **OS (C:).** Então, clique em **Arquivos de Programas (x86).** Procurar Arquivos ou Pastas

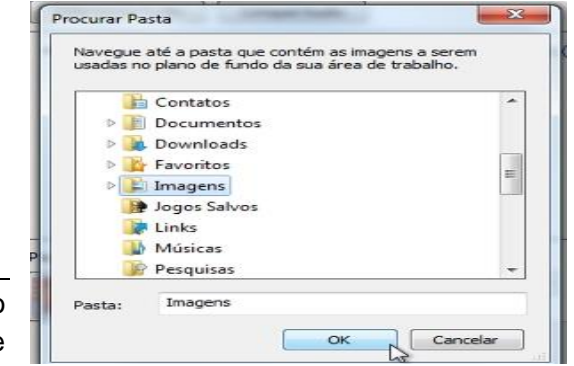

*Observação:* Pode ser que só haja a opção Arquivos de Programas. É nela, então, que você deverá clicar.

#### **Passo 5**

Na lista, clique em Microsoft Office e, depois, em Officel4.

#### **Passo 6**

Clique no ícone Power Point e dê OK

#### **Passo 7**

Você voltará a janela de criação de atalho, onde o campo **Digite o local do item** estará preenchido com a descrição do caminho acima feito até agora. Clique em **Avançar.**

#### **Passo 8**

Dê um nome ao atalho. Uma escolha lógica é o próprio nome do aplicativo: PowerPoint.

#### **Passo 9**

Clique em Concluir e pronto! Seu desktop tem um atalho para o PowerPoint. Agora, para abrir o programa, você só precisará clicar no ícone do programa duas vezes seguido.

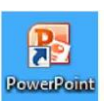

# Dica!

Desistiu de abrir o PowerPoint no meio do caminho? Abriu o programa por engano? Use o canto superior direito da tela de inicialização do aplicativo! Clicando no "x", você interrompe o processo e o PowerPoint não abre.

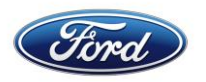

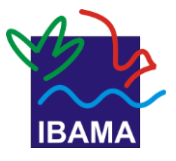

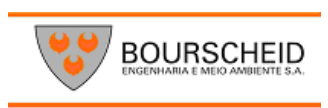

# Microsoft<sup>®</sup> PowerPoint 2010

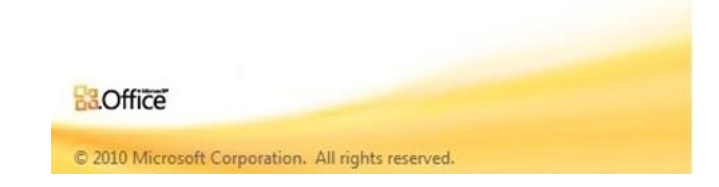

# **3. Dicionário**

Antes de conhecer melhor o PowerPoint, vamos aprender o significado de algumas palavras usadas frequentemente em seu ambiente e nesta apostila.

# Slide

Cada uma das telas de uma apresentação. É a versão do computador para aquelas transparências que se usava antigamente, com projetores.

# Layout

É a maneira como os elementos (título, imagem, texto, etc.) ficam distribuídos em um slide.

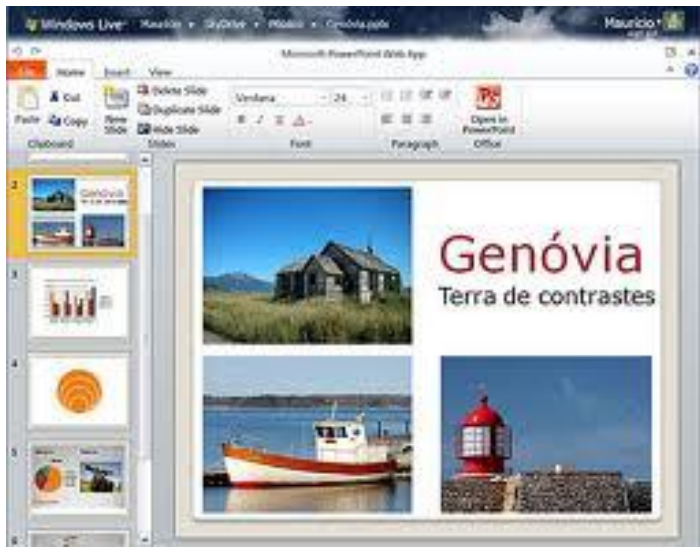

ORGANIZAÇÃO. Um exemplo de layout: título em cima, texto embaixo do lado esquerdo e imagem embaixo do lado direito.

## Modo de exibição

É possível ver os slides de várias maneiras diferentes no PowerPoint: uma lista de miniaturas, lista com os títulos, os slides propriamente ditos.

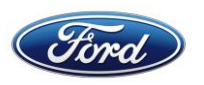

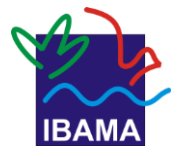

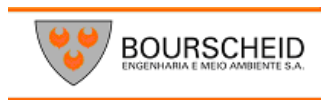

# **a. A janela do Microsoft PowerPoint 2010**

Quando você abre o aplicativo, após a tela de inicialização aparece a seguinte janela:

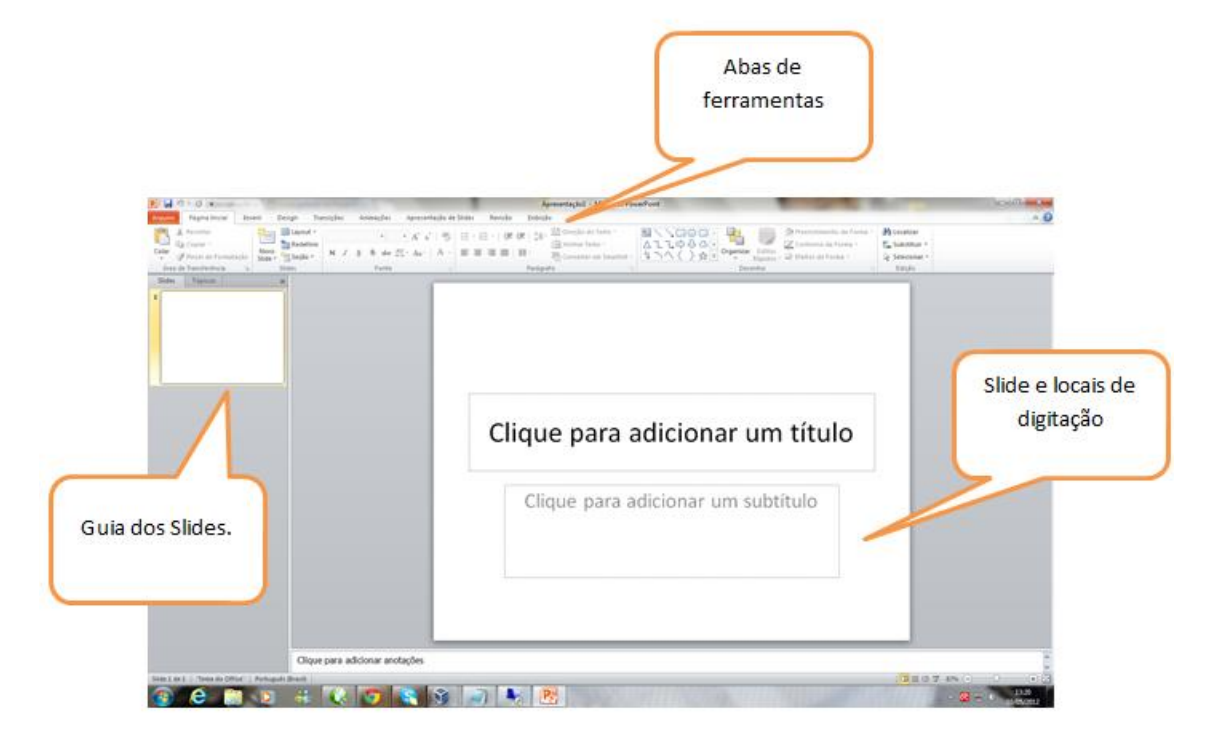

Que tal um breve passeio por ela para ganhar um pouco de intimidade (no bom sentido) com o PowerPoint?

# **3.1. Menu**

É toda a parte superior da janela. Nessa área, ficam as funções e recursos que o programa oferece.

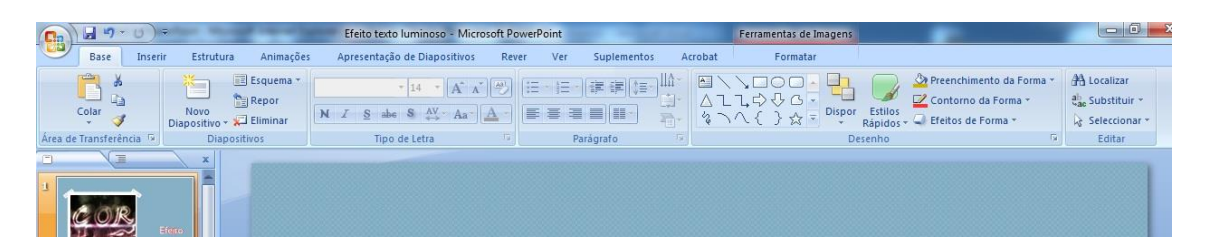

Ele está organizado em abas ou guias. Nele, encontram-se os comandos que serão usados para se fazer uma apresentação.

#### **ABAS OU GUIAS**

Divisões inspiradas nos arquivos de gavetas de metal. Se você notar, verá que as pastas usadas nesses arquivos têm um "orelha", chamada de aba, onde se coloca a etiqueta de identificação.

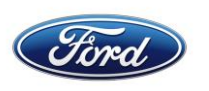

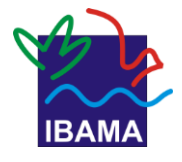

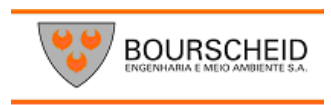

## 3.1.1. Guia Arquivo

A primeira aba, em vermelho. Engloba as funções básicas, como criar uma nova apresentação, salvar, abrir, imprimir.

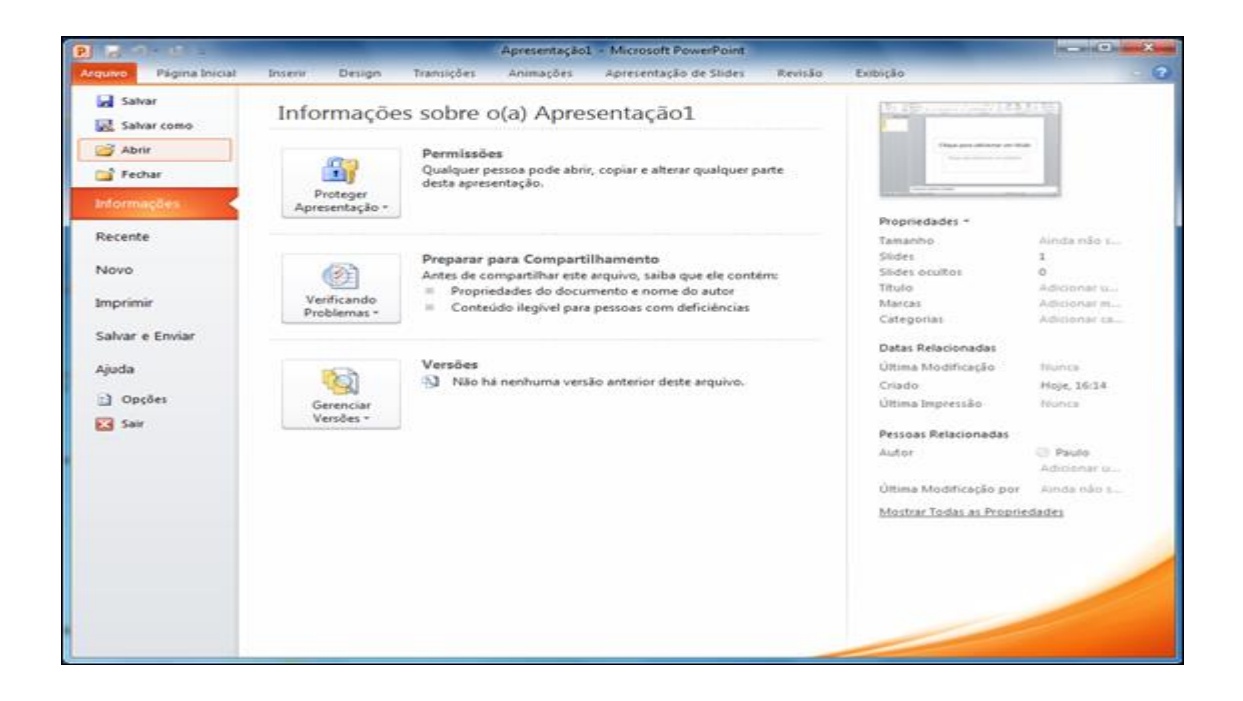

**Informações:** aparecem dados da apresentação, como o tamanho do arquivo, númerode slides, nome do arquivo, as datas de criação e de modificação, autor, etc. **Novo:** criar um novo documento. Além do documento em branco, há modelos que servem de base para elaborar boletins informativos, cartas, currículos, faxes e relatórios. Basta selecionar o de sua preferência e incluir o conteúdo! **Imprimir:** exibe a visualização e as configurações da impressão.

# Lembrete

**Arquivo:** onde ficam funções básicas, como **Novo, Abrir, Salvar, Imprimir.**

## **3.1.2. Guia Página inicial**

Conjunto das tarefas básicas de edição de um slide.

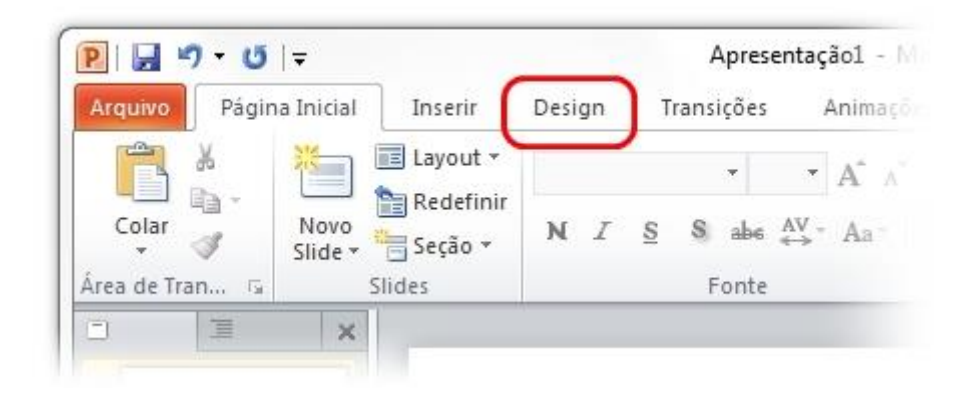

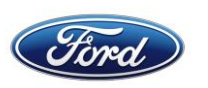

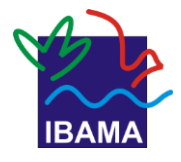

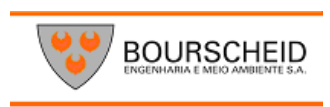

## **3.1.3. Guia Inserir**

Funções para colocar elementos novos em um slide.

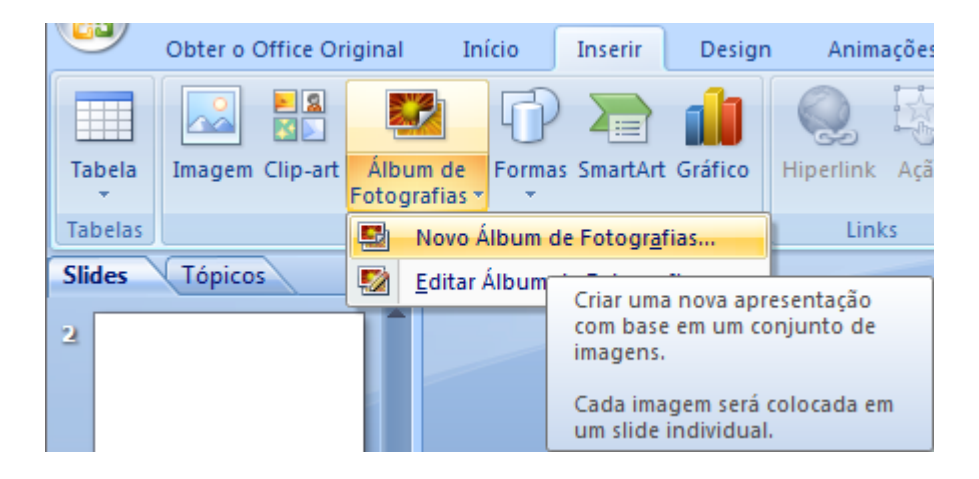

## **3.1.4. Guia Design**

Ferramentas para personalizar a "cara" do slide.

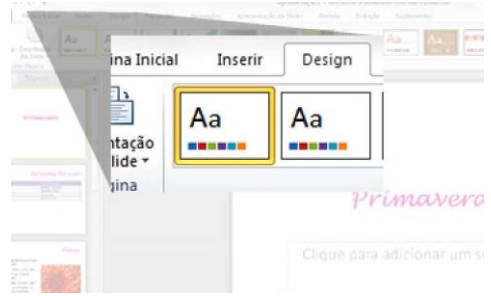

## **3.1.5. Guia Transições**

Você pode definir o modo como será feita a troca dos slides na tela. Com as opções desta aba do Menu, sua apresentação pode ir além da simples passagem de um slide para outro!

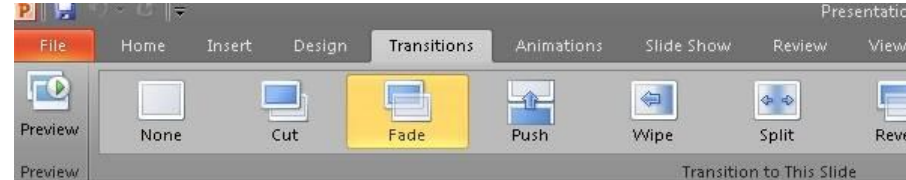

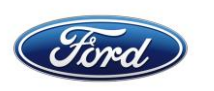

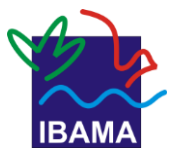

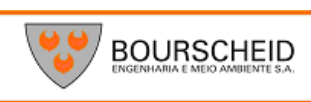

## **3.1.6. Guia Animações**

Opções para definir como os itens do slide entrarão e sairão de cena.

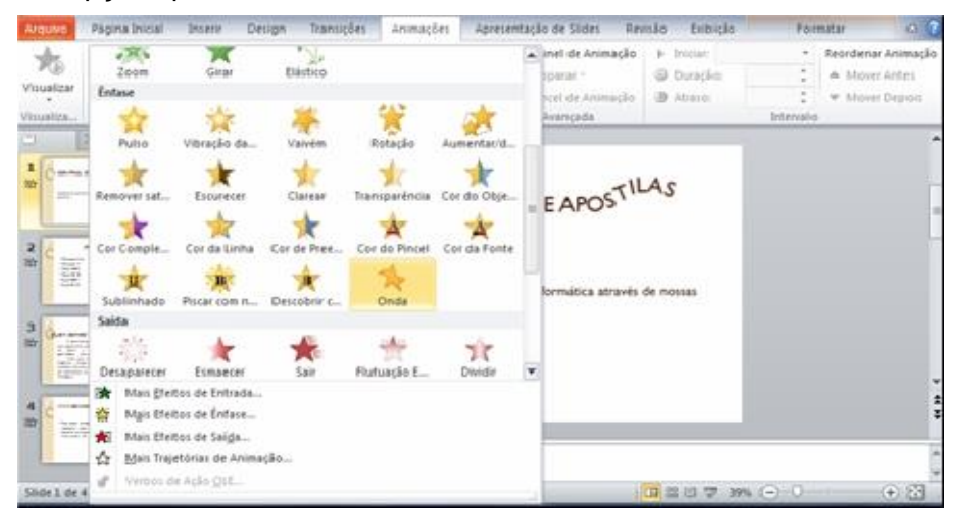

## **3.2. Painel Slides e Tópicos**

É o espaço em que se pode selecionar o modo de navegar pelos slides que fazem parte da apresentação.

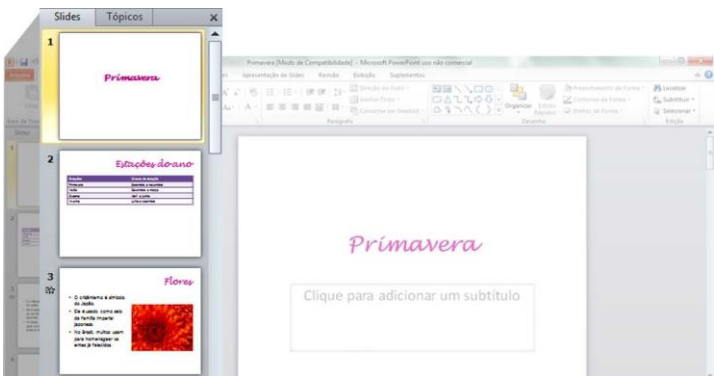

# **3.2.1. Modo Slides**

É a forma como a apresentação é exibida quando abrimos o PowerPoint. As miniaturas dos slides são exibidas no Painel. Basta clicar sobre uma miniatura para ver o slide no lado direito da tela: lai- - =■

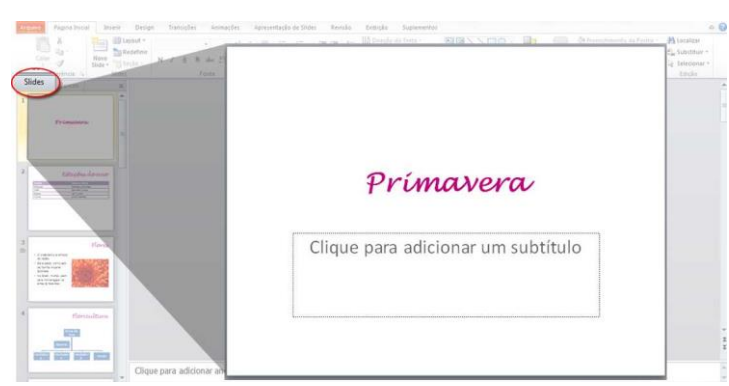

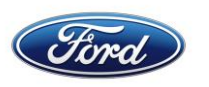

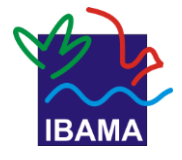

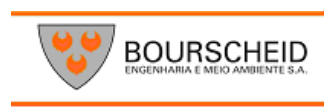

## **3.2.2. Modo Tópicos**

Ao clicar na aba Tópicos do Painel, ele exibe apenas os títulos dos slides. É só clicar sobre um dos títulos para ver o slide no lado direito da tela.

Se preferir, você pode fechar o painel, clicando no "x" localizado em seu canto superior direito.

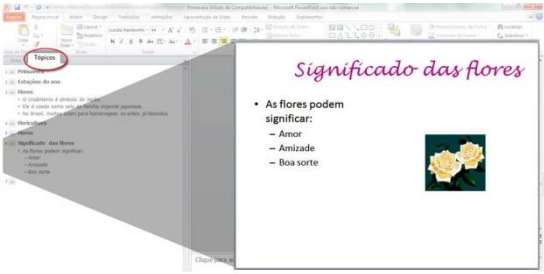

#### **3.3. Quadro de anotações**

Localizado na parte inferior da janela. Use para fazer observações sobre o slide, por exemplo: o objetivo de ele existir, o que o apresentador não pode esquecer de dizer

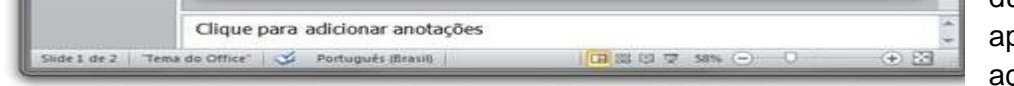

durante a oresent ação...

Para fazer isso, é só clicar sobre o quadro e digitar a anotação.

#### **3.4. Barra de status**

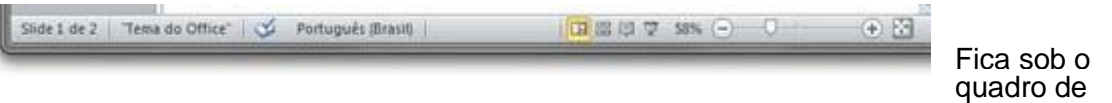

anotações.

A esquerda, exibe qual o slide que se está vendo e editando, o layout aplicado, se há erro de ortografia e o idioma usado para edição.

À direita, estão os botões para alterar o modo de exibição; para iniciar a apresentação de slides em tela cheia; para aumentar ou reduzir a ampliação; para ajustar a exibição do slide ao tamanho da tela.

#### **3.5. Barra de ferramentas de acesso rápido**

Fica no canto superior esquerdo da janela. Como o no- - me diz, é o lugar onde estão, bem à mão, os botões de salvar, desfazer, refazer, atualizar.

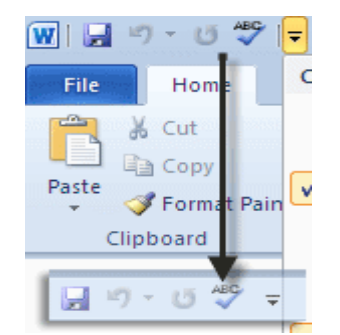

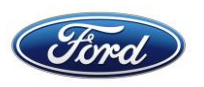

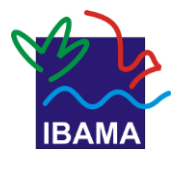

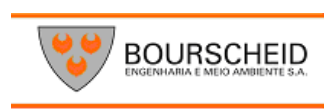

Dica! Você pode fazer a Barra de ferramentas de acesso rápido do jeito que quiser. Pode inserir botões que não aparecem por padrão. Basta clicar na seta que fica na extrema direita da Barra e selecionar o que você quer que apareça. Por exemplo, para colocar um botão de imprimir, selecione "Impressão rápida".

# **4. Básicos**

Para usar o PowerPoint, é essencial conhecer algumas das suas funções básicas. Neste capítulo, você verá como usar os recursos do Menu na prática, e já dará os primeiros passos para fazer uma apresentação de slides completa!

# **4.1. Criar uma apresentação**

É o "passo zero". Afinal, antes de qualquer coisa, é preciso ter uma apresentação de slides na qual trabalhar, não é?

Mão na massa!

Crie uma nova apresentação de slides **Passo 1**

Clique na aba **Arquivo,** do Menu. Selecione a opção **Novo. Passo 2**

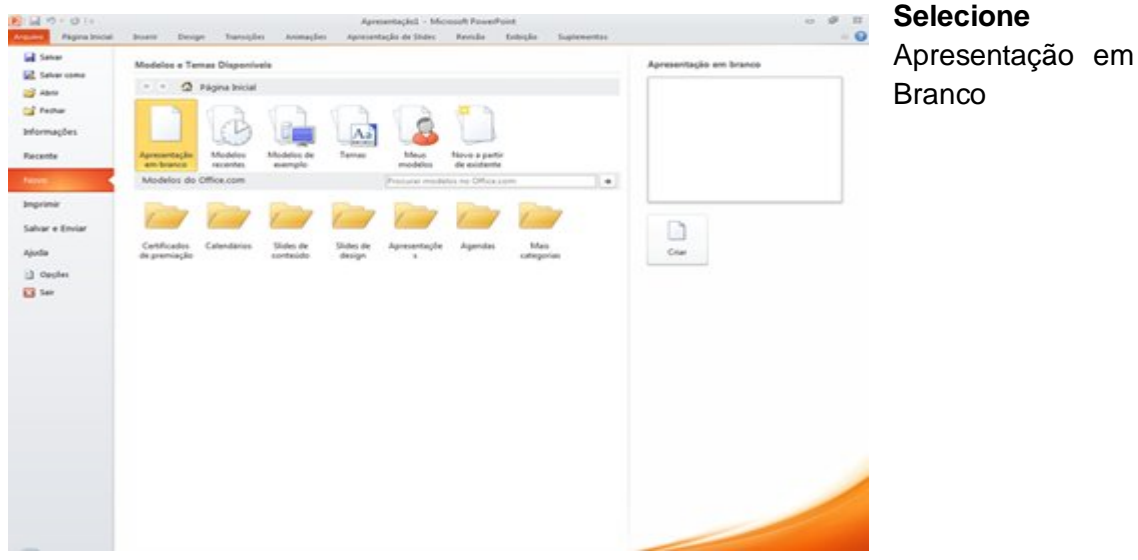

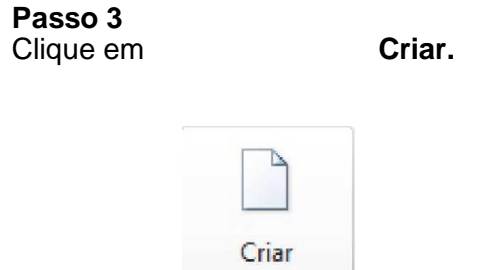

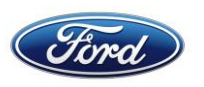

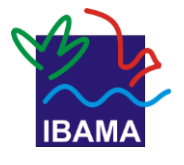

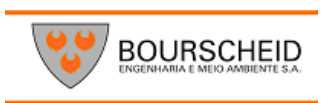

# Dica!

Se estiver sem inspiração, use um dos modelos e temas prontos do PowerPoint!

Os **modelos** servem para tipos de apresentações específicos, como um álbum de fotos, um relatório de projeto ou um treinamento.

Os **temas** podem ser aplicados a qualquer tipo de apresentação: desde um trabalho escolar até uma homenagem a um parente ou amigo.

# **4.2. Layout do slide**

Escolha quais itens (título, imagem, texto) o slide terá e de que maneira eles ficarão organizados.

Para ver as opções disponíveis, clique no botão Layout, localizado na aba Página Inicial do Menu.

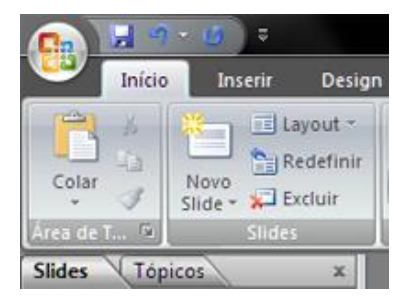

# Mão na massa!

Defina o layout do primeiro slide e dê um título para sua apresentação

## **Passo 1**

Clique no botão **Layout.**

## **Passo 2**

Selecione a forma de organização dos itens que você achar mais adequada.

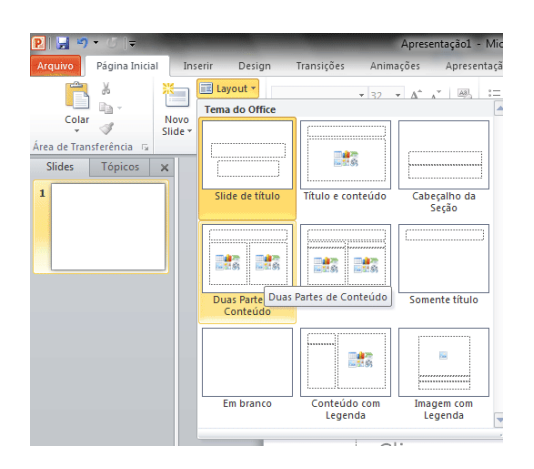

Já que é o primeiro slide da apresentação, optamos pelo Slide de Título (um layout para mostrar o título).

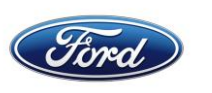

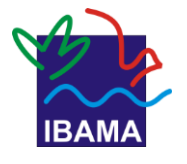

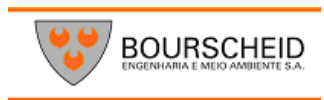

#### **Passo 3** Clique sobre a caixa maior e digite um título.

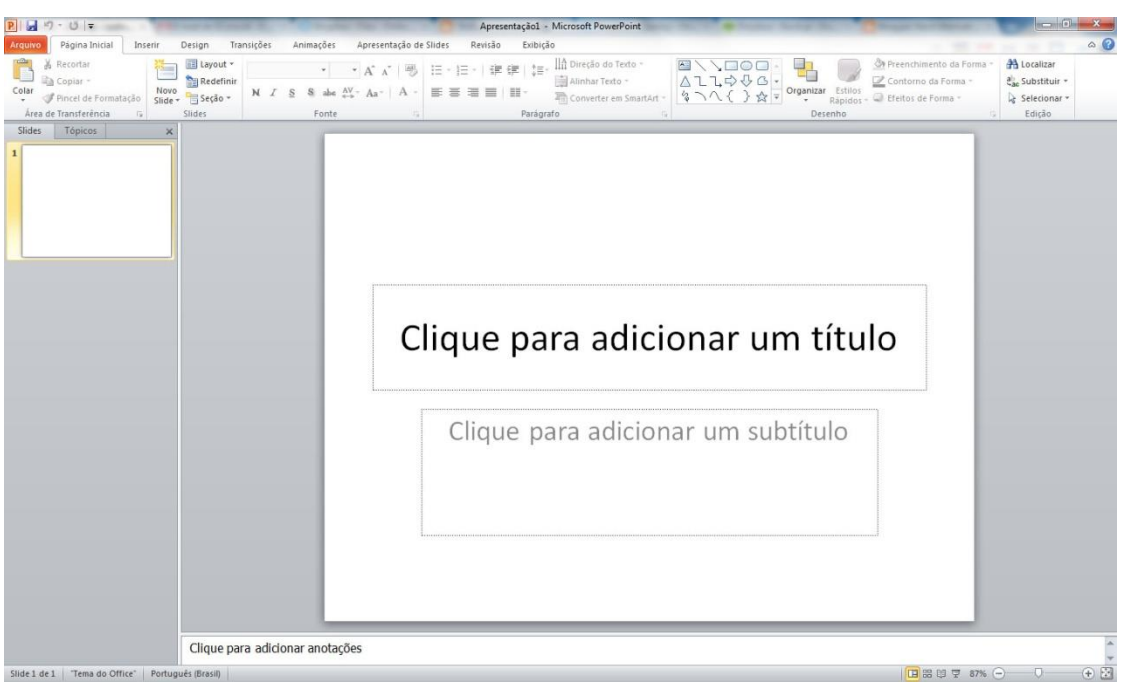

## **Passo 4**

Se achar necessário, use a caixa menor para colocar um subtítulo. Se você não digitar nada na caixa menor, não se preocupe: ela não aparecerá na apresentação em tela cheia.

#### **Passo 5**

Vamos usar esta apresentação nas próximas tarefas da apostila! Por isso, salve sua apresentação em uma pasta de seu computador (sugerimos a pasta Documentos). É só clicar no ícone localizado na Barra de Ferramentas de Acesso Rápido.

Dica! Procure dar títulos curtos e de impacto, que transmitam o tema da sua apresentação logo no início. Use o subtítulo apenas quando achar que um detalhe mais longo é indispensável para dar clareza ao título.

# **4.3. Formatar texto**

Você pode trocar a aparência do texto, ou seja: escolher o tipo, as cores, o tamanho e outras características das letras. Em resumo, é possível formatar texto. As opções estão disponíveis na aba Página Inicial, do Menu.

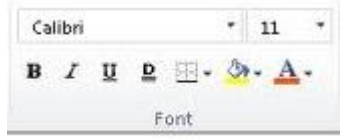

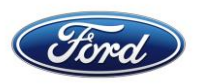

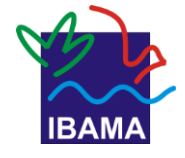

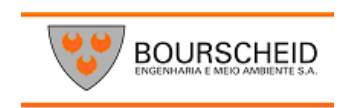

## **4.3.1. Fonte**

Escolha o tipo de letra que prefere usar, usando a lista. Note que você pode ver como é a fonte na própria lista, pois ela é usada para escrever seu nome.

## **4.3.2. Tamanho**

Selecione o tamanho que a letra terá. Você pode usar tanto os números da lista quanto os botões ao lado dela, com as setas para cima e para baixo.

## **4.3.3. Negrito**

Deixa as letras mais "grossas". Veja a diferença rT7~l na imagem abaixo:

Maria **Maria**

**4.3.2. Itálico**

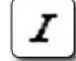

Deixa as letras inclinadas, como se estivessem "deitadas":

Maria *Maria*

#### **4.3.2. Sublinhado**

Insere uma linha fina em baixo do texto: Maria da Silva

## **4.3.4. Sombreado**

Coloca uma sombra no texto:

Maria da Silva

**4.3.5. Tachado** Insere uma linha sobre o texto:

Maria da Silva

#### **4.3.8. Maiúsculas e minúsculas**

Opções para o uso de letras maiúsculas e minúsculas. Pode-se configurar para que as letras fiquem sempre em minúsculas, sempre em maiúsculas, ou mesmo alterná-las.

# Dica!

Para escrever algo totalmente em maiúsculas, você pode usar também a tecla Caps Lock (ou Fixa) de seu teclado.

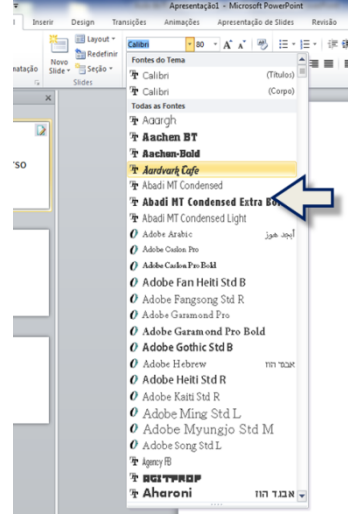

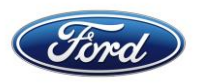

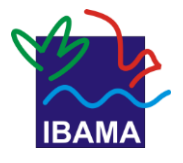

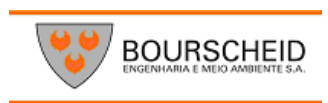

## **4.3.9. Cor da fonte**

Se preferir, você pode mudar a cor da letra. Para fazer isso, basta selecionar o texto e clicar sobre o botão. Se quiser alterar a cor que será aplicada, clique na setinha ao lado do botão.

# Mão na massa!

*Escolha a formatação do título da sua apresentação*

## *Passo 1*

Clique na caixa que contém o texto, para selecioná-lo.

## **Passo 2**

Localize a área **Fonte,** no Menu. Lá, escolha o tipo (fonte), o tamanho e a cor da letra. É só clicar na seta ao lado de cada campo para abrir as listas!

# **4.4. Formatar parágrafo**

Opções para alterar as propriedades do parágrafo de texto (espaçamento entre linhas, espaço antes de começar o parágrafo, etc.). Estão localizados na Aba Página Inicial do menu.

## **4.1. Alinhamento de texto**

Ao digitar um texto em um documento novo, ele ficará alinhado à esquerda da tela (e da página). Mas é possível mudar isso selecionando alguma das outras opções:

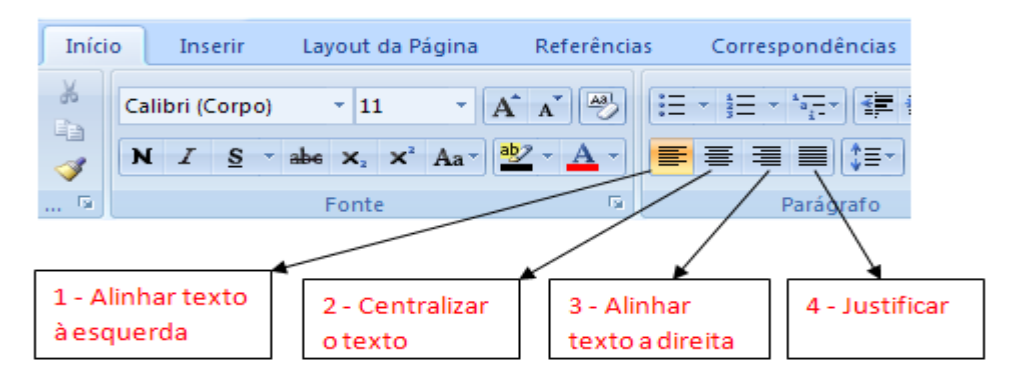

- 1- **Alinhado** à **esquerda:** o texto fica alinhado no lado esquerdo do quadro de texto.
- 2- **Centralizado:** o texto fica no centro do quadro de texto.
- 3- **Alinhado** à **direita:** o texto fica alinhado no lado direito do quadro de texto.
- 4- **Justificado:** Justifica o texto

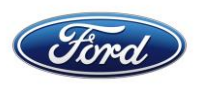

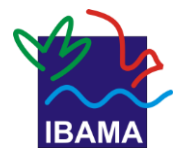

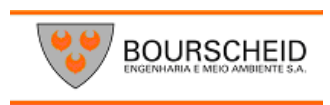

#### **4.4.2. Recuo de texto**

Lembra-se quando, na escola, ensinaram-lhe a dar um espaço entre o início da linha e a primeira letra do parágrafo? Por padrão, o PowerPoint não faz isso. Mas é muito fácil colocar esse espaço!

No programa, ele é chamado de recuo de texto. É aplicado por meio dos botões ao lado. A seta para a esquerda indica aumento do recuo. A seta para a direita indica diminuição.

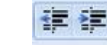

## **4.4.3. Marcadores**

Para fazer uma lista de itens, ou numerar tópicos (como tem sido feito ao longo desta apostila, por exemplo) use estes use esses botões. . Cada um aplica um tipo de marcador (desenho, número ou letra).

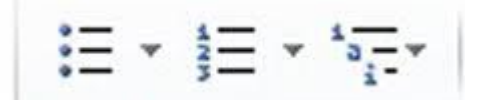

#### Organograma

Tipo de gráfico em que as informações são exibidas, ligadas entre si, em ordem de importância. (ou cronológica). Exemplos: árvore genealógica e mapa dos se- tores de uma empresa.

#### **FLUXOGRAMA**

Tipo de gráfico em que as informações são ligadas por setas, para indicar a ordem em que acontecem, Exemplos: mapa da linha de montagem de uma indústria, e algumas e algumas partes dos manuais de instruções de eletrônicos.

#### **4.4.4. Espaçamento entre linhas**

É possível mudar o espaço entre as linhas em um parágrafo, ou em todo um texto, bem como o espaço entre um parágrafo e outro. Ao clicar no botão, aparecem as opções de tamanho para esse espaço.

A configuração inicial do PowerPoint é de espaçamento de 10 pontos entre um parágrafo e outro.

#### **4.4.5. Direção do texto**

Aperte o botão e escolha se o texto ficará na horizontal, do jeito tradicional, ou se ficará na vertical (uma letra sobre a outra), entre outros.

#### **4.4.6. Alinhar texto**

Aperte o botão e escolha como o texto ficará dentro do quadro que o limita (em cima, no centro ou embaixo)

## **4.4.7. Converter em SmartArt**

Permite transformar o texto em um organograma, ou em um fluxograma.

# **4.5. Editar slides**

Ferramentas para adicionar slides e alterar o modo de distribuir os

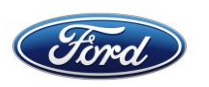

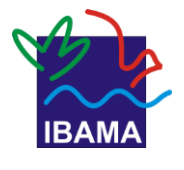

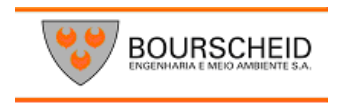

itens neles. Ficam na aba Página Inicial, do Menu

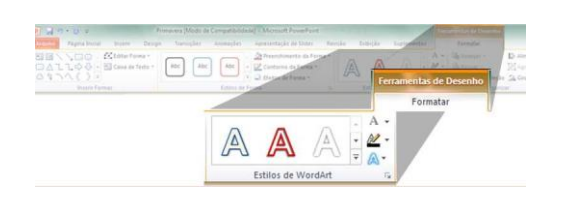

# Dica!

Há mais opções para transformar o seu texto. Quando você o seleciona, aparece no Menu a área **Ferramentas de Desenho.**

Use os **Estilos de WordArt** para dar efeitos ao seu texto!

#### **4.5.1. Novo slide**

Insere um novo slide na apresentação. Ao clicar na seta abaixo do botão, pode-se escolher qual layout o novo slide deve ter.

> TE Layout \* **Redefinir**

Seção

Slides

Novo

Slide -

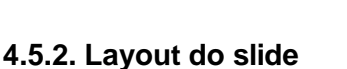

Permite escolher quais itens (título, imagem, texto) o slide terá e de que maneira eles ficarão organizados.

# **4.6. Copiar, recortar e colar**

São ferramentas que fazem com elementos do slide (texto, imagem, etc.) exatamente o que os nomes dizem. Elas estão na aba Página Inicial, do Menu.

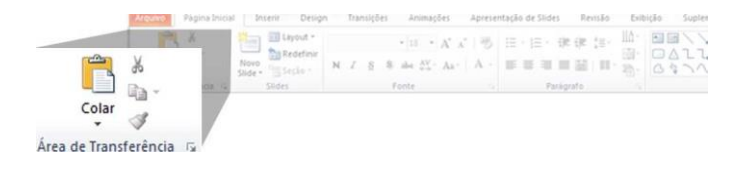

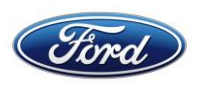

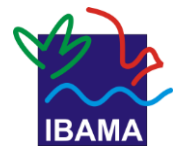

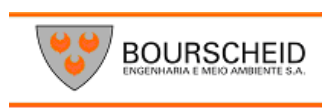

Antes de usar cada ferramenta, deve-se clicar sobre o quadro do elemento, para selecioná-lo.

**Copiar:** duplica o elemento escolhido, para que ele seja colado em outro local do slide ou em outro slide. É representada pela dupla de folhas ao lado do botão Colar.

**Recortar:** retira o elemento escolhido, para ser colado em outro local do slide ou em outro slide. É representada pela pequena tesoura ao lado do botão Colar.

**Colar:** insere o elemento copiado ou recortado, em lugar determinado por você.

## Dica!

Você pode realizar estes comandos seleci- onando o elemento e aplicando as seguintes combinações de teclas (atalhos):

- **- Copiar: CTRL + C**
- **- Recortar: CTRL + X**
- **- Colar: CTRL + V**

# **4.7. Design do slide**

**-** A palavra inglesa design significa desenho. Portanto, a aba Design do Menu do PowerPoint tem ferramentas para configurar o desenho do slide, ou seja, a aparência geral dele

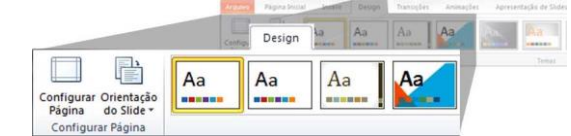

## **4.7.1. Tamanho e Orientação**

Você pode determinar o tamanho dos slides (Configurar Página) e a orientação dele, ou seja, se será retrato ou paisagem.

#### **4.7.2. Temas**

**-**

Como já vimos na apostila da apresentação do Windows, temas são esquemas prontos de temas, planos de fundo, fontes e efeitos É possível aplicar temas também em apresentações de slides!

# Mão na massa!

*Aplique um tema à sua apresentação*

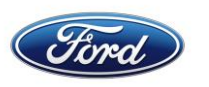

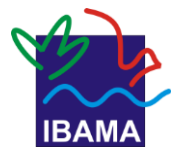

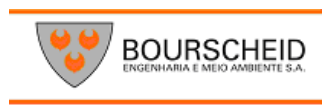

#### *Passo 1*

Clique na aba **Design** do Menu.

# **Passo 2**

Da lista de temas, selecione o que mais lhe agradar (ou o que tiver mais a ver com seu trabalho).

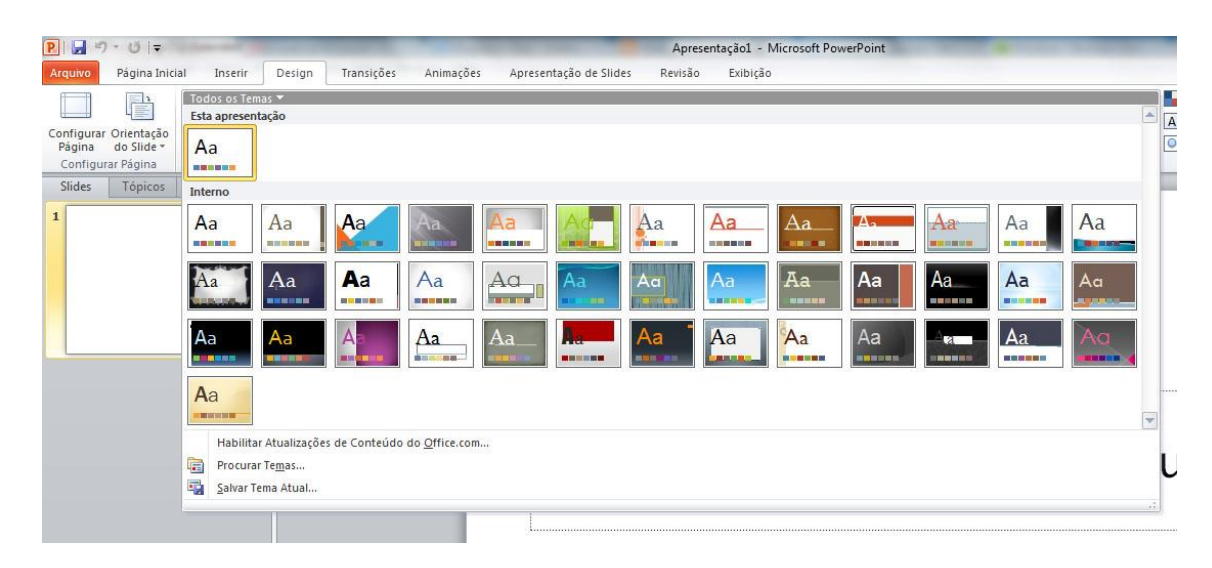

## **Passo 3**

Você pode alterar detalhes do tema, como o esquema de cores, de fontes e Fontes- de efeitos. Basta usar os botões ao lado da lista Cores, Fonte e Efeitos.

Isso não altera as configurações padrão do tema, como as imagens usadas por ele.

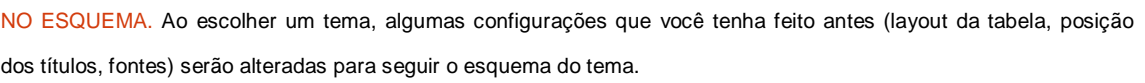

## **4.7.3. Plano de fundo**

É por onde se pode escolher tipos prontos de plano de fundo,(efeito de cor, como degrade).

Se o fundo escolhido estiver atrapalhando a edição do texto, pode-se optar por não exibi-lo. Basta selecionar a opção Ocultar Gráficos de Plano de Fundo.

# Dica!

Cuidado na hora de aplicar fundos mais elaborados. Se houver muita informação visual no fundo, pode ficar difícil ler o que está escrito nos slides. Lembre-se de que as pessoas que verão sua apresentação querem saber o que você tem a dizer.

# **Mão na massa!**

*Faça seu próprio plano de fundo*

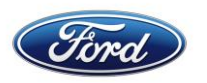

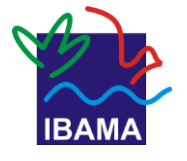

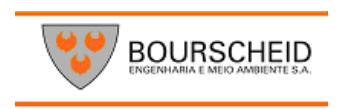

Se você é daqueles que gosta de exercer a criatividade, pode fazer seu próprio tema. A configuração de cores e fontes, já aprendeu antes neste capítulo. Agora, vamos ver como alterar planos de fundo!

#### **Passo 1**

Para definir o plano de fundo de sua preferência, clique com o botão direito do mouse sobre uma área livre do slide, e selecione a opção Formatar Plano de Fundo.

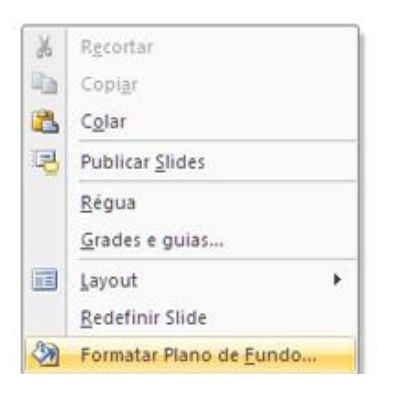

Na janela de opções, pode-se selecionar:

**Preenchimento sólido:** aplica uma cor uniforme. Escolha a cor usando o balde de tinta, e depois selecione a transparência (quanto maior a porcentagem, mais intensa a cor ficará).

**Preenchimento de gradiente:** aplica degradês, ou seja, variações de tonalidade de cores.

**Preenchimento com imagem ou textura: se** quiser usar uma imagem como fundo da apresentação ou do slide.

#### **Passo 2**

Vamos aplicar uma imagem como plano de fundo. Clique em **Arquivo...** (logo abaixo de **Inserir de:)**

No lado esquerdo da janela de edição do plano de fundo, há opções para ajustar o brilho e o contraste de imagem usada, além de aplicar efeitos artísticos.

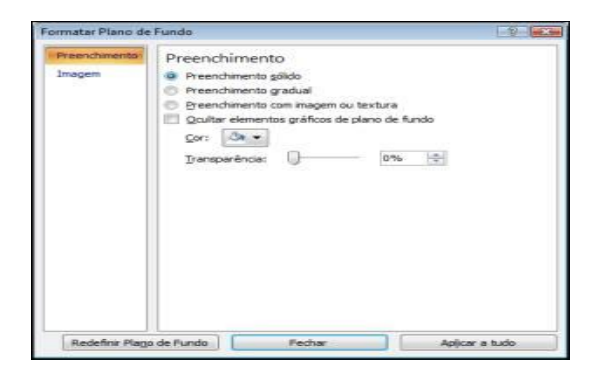

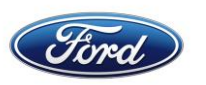

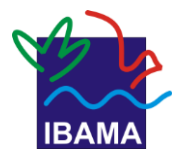

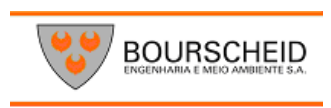

## **Passo 3**

Defina se quer que a imagem seja usada em todos os slides da apresentação. Se quiser, clique no botão Aplicar a tudo. Se não, clique em Fechar.

# Dica!

A imagem como plano de fundo pode ficar achatada. Por isso, prefira fotos em formato paisagem.

# Lembrete

As opções para aplicar temas e alterar o plano de fundo das apresentações ficam na aba Design.

# **5. Slides com imagens**

O famoso ditado "uma imagem vale mais do que mil palavras" não existe à toa. Especialmente em apresentações de slides!

Afinal de contas, além de álbuns de fotos, elas são usadas para expor ideias resumidas. Nesse caso, uma boa ilustração pode ajudar e muito o público na hora de entender essas ideias.

Há sete tipos de imagens que você pode inserir em um slide. Clique sobre a aba Inserir, do Menu, para ver as opções.

# **5.1. Imagem**

Clique neste botão da aba Inserir e navegue pelas pastas de seu computador até encontrar a foto ou ilustração que deseja aplicar no slide imagem de! Depois, selecione-a e clique em **Inserir.**

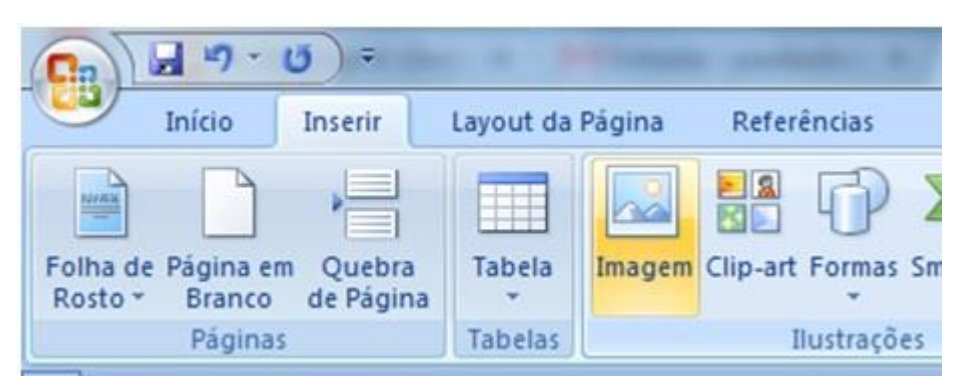

# Mão na massa!

*Adicione um slide com fotos*

# **Passo 1**

Use os conhecimentos que você já adquiriu no capítulo anterior e insira um novo slide na sua apresentação. Escolha o layout mais adequado para ele.

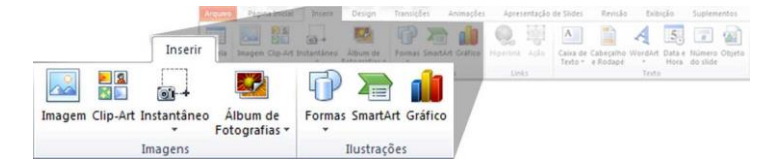

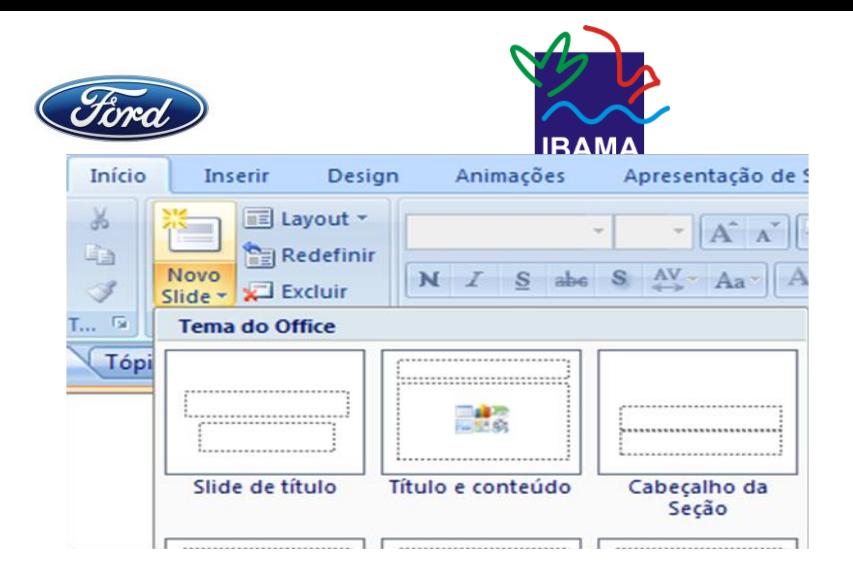

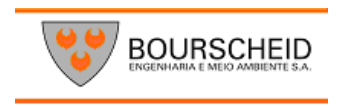

## **Passo 2**

Acesse a guia Inserir, do Menu, clicando sobre ela.

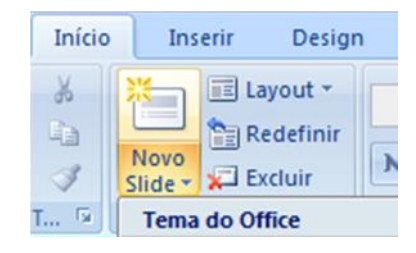

#### **Passo 3**

Clique no botão **Imagem.** Navegue pelas pastas do seu computador, localize o que você quer inserir, selecione e clique em **Inserir.**

Pronto! A imagem foi adicionada. É só colocar o título.

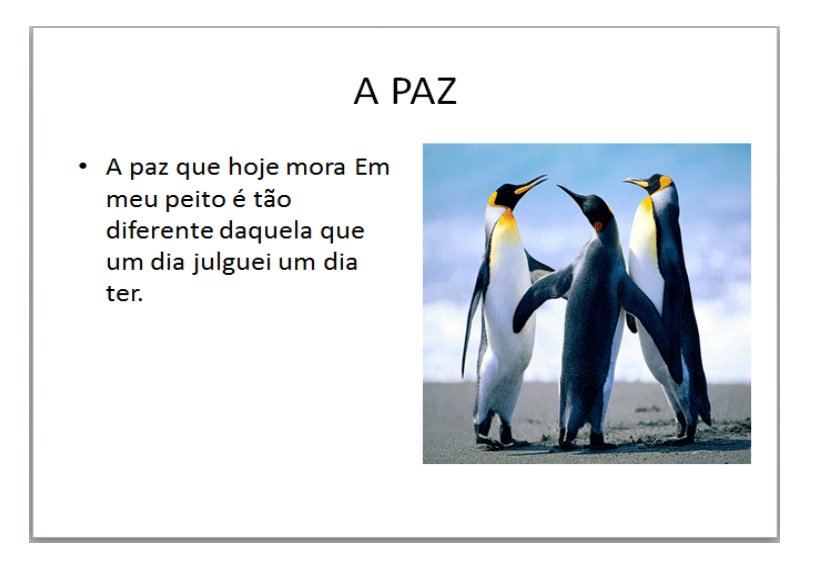

#### **Passo 4**

Salve as alterações feitas, clicando no ícone da Barra de Ferramentas de Acesso Rápido.

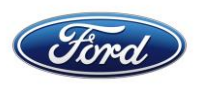

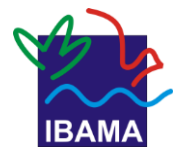

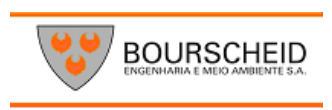

## **5.2. Clip-Art**

Use este botão para abrir, na lateral direita da janela do PowerPoint, o acervo (ou biblioteca) de imagens do Microsoft Office.

#### **Mãos na massa**

Adicione um slide com Clip-Art

#### **Passo 1**

Use os conhecimentos que você já adquiriu neste capítulo e insira um novo slide na sua apresentação. Escolha o seu layout e dê um título a ele.

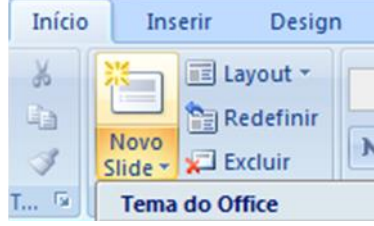

#### **Passo 2**

Acesse a aba Inserir, do Menu, clicando sobre ela.

Passo 3

O painel abaixo aparecerá no lado direito da janela do PowerPoint.

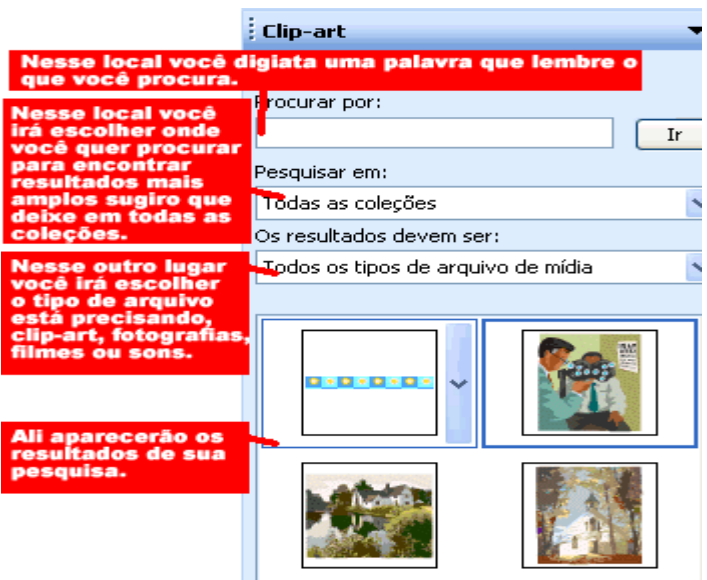

# Dica!

Você também pode inserir um Clip-Art clicando no ícone que aparece dentro do quadro de

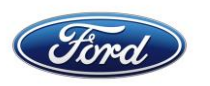

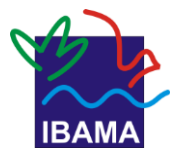

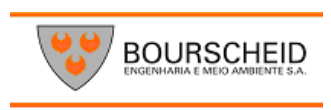

# **5.3.** Instantâneo

Você já deve ter notado que, nesta apostila, foram usadas várias imagens da tela do computador executando uma determinada tarefa.

A ferramenta Instantâneo, permite que se faça justamente isso: tirar uma "foto" da tela que está sendo exibida no computador, para colocar em um slide.

Para inserir, clique no botão e depois clique em uma das janelas disponíveis.

# **5.4.** Editar imagens, Clip-Arts e instantâneos.

Quando se insere uma imagem, um Clip-Art ou um instantâneo, outra área aparece no Menu: **Ferramentas de Imagem.**

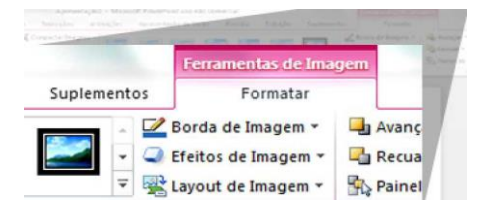

**Remover plano de fundo:** apaga o fundo da imagem, deixando só o que está no plano principal da foto. Repare, na imagem abaixo, que o PowerPoint destacou apenas as flores da imagem.

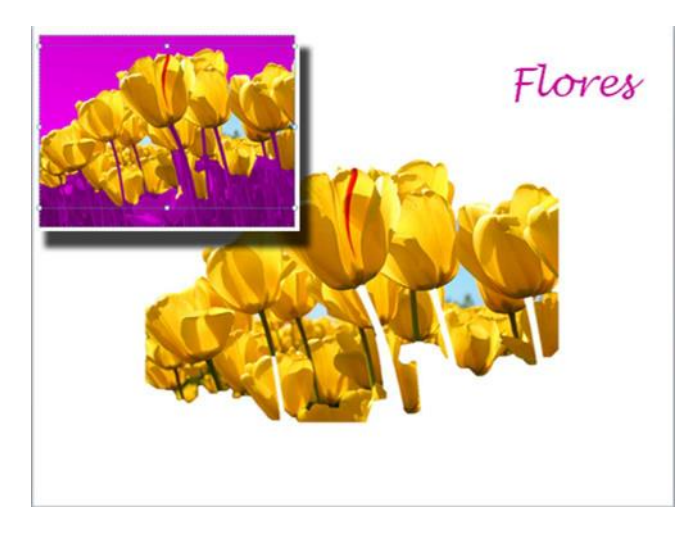

SÓ O DETALHE. Na imagem em destaque, no canto, a seleção que o PowerPoint faz do fundo, deixando apenas as flores de fora. Na foto maior, o resultado final.

Correções,Cor,Efeitos Artísticos:

Ajuste as cores, o contraste e o brilho da imagem.

## **Compactar Imagem:**

Faz com que a imagem ocupe pouco espaço em disco. Útil para quando se precisa

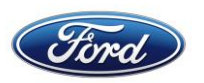

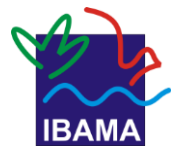

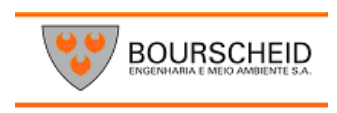

enviar apresentações por e-mail, ou colocarem um pen-drive.

**Alterar imagem:** selecionou a imagem errada? Mudou de ideia? Use este botão para escolher outra.

- **Inserir imagem**: permite inserir uma nova imagem;
- **Cor:** permite colocar cores na imagem;
- **Mais contraste:** aumenta a nitidez da imagem;
- **Menos contraste:** diminui a nitidez da imagem;
- **Mais brilho:** permite clarear a imagem;
- **Menos brilho:** permite diminuir a clareza da imagem;
- **Cortar:** corta a imagem para mudá-la de posição;
- **Girar 90º:** gira a imagem no ângulo de 90º para a esquerda;
- **Estilo de linha:** insere uma borda na imagem;
- **Compactar imagem:** diminui o tamanho do arquivo;
- **Recolorir imagem:** permite colorir a imagem novamente;
- **Formatar imagem:** permite fazer todas as configurações citadas anteriormente em uma única tela. Como por exemplo: mais e menos brilho, contraste, compactar e etc.
- **Definir cor transparente:** permite clarear um determinado local da imagem;
- **Redefinir imagem:** permite tornar a imagem no modo original.

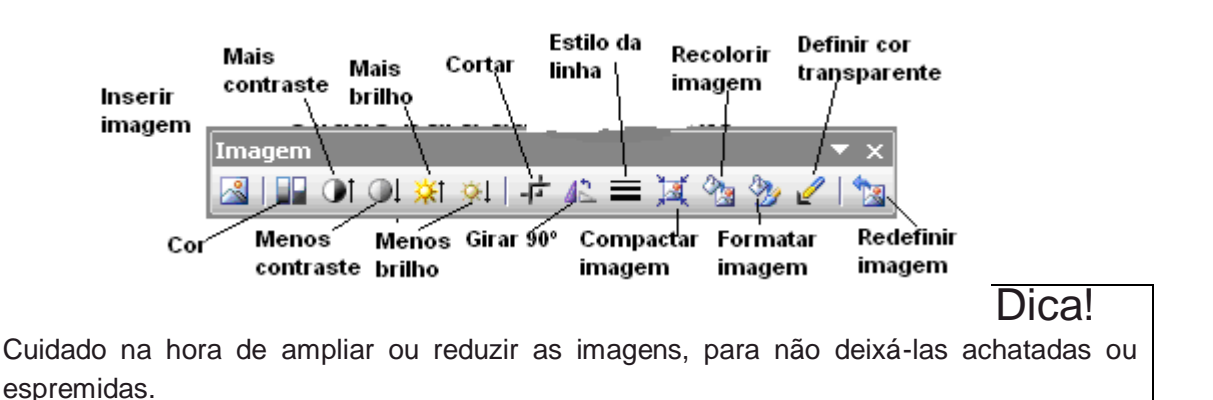

5.5. Álbum de fotografias

Rolou aquele almoço de fim-de-semana com os amigos ou com a família e você tirou muitas fotos? Que tal transformá-las Álbum de em um álbum de fotos digital? O PowerPoint te ajuda, passo a passo, a fazer um álbum. Clique no botão e siga as etapas, fazendo as escolhas conforme achar melhor.

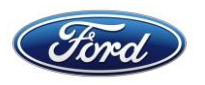

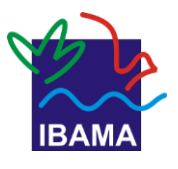

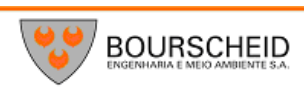

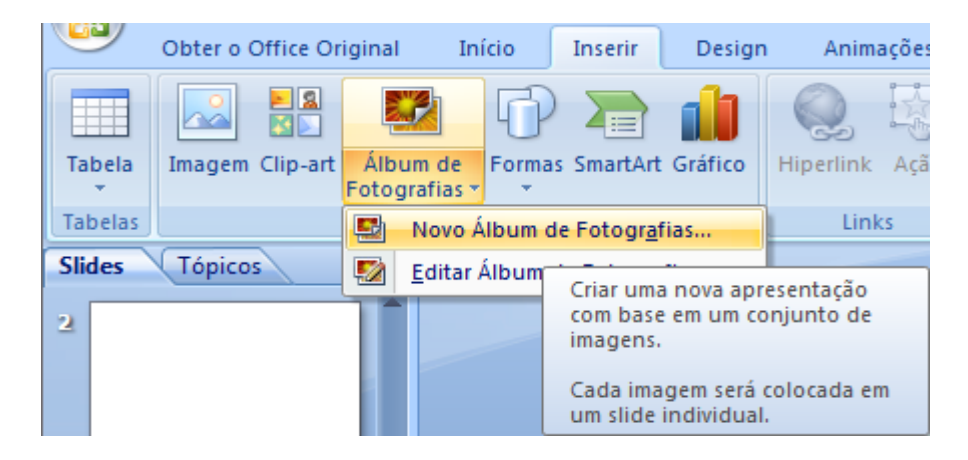

## 5.6. Formas

Insira outras caixas de texto ou uma forma à sua escolha. Clique na seta abaixo do botão para escolher a forma que quiser. Clique sobre aquela que preferir; depois, clique em um ponto do slide e, com o botão do mouse pressionado, movimente-o para determinar o tamanho da forma.

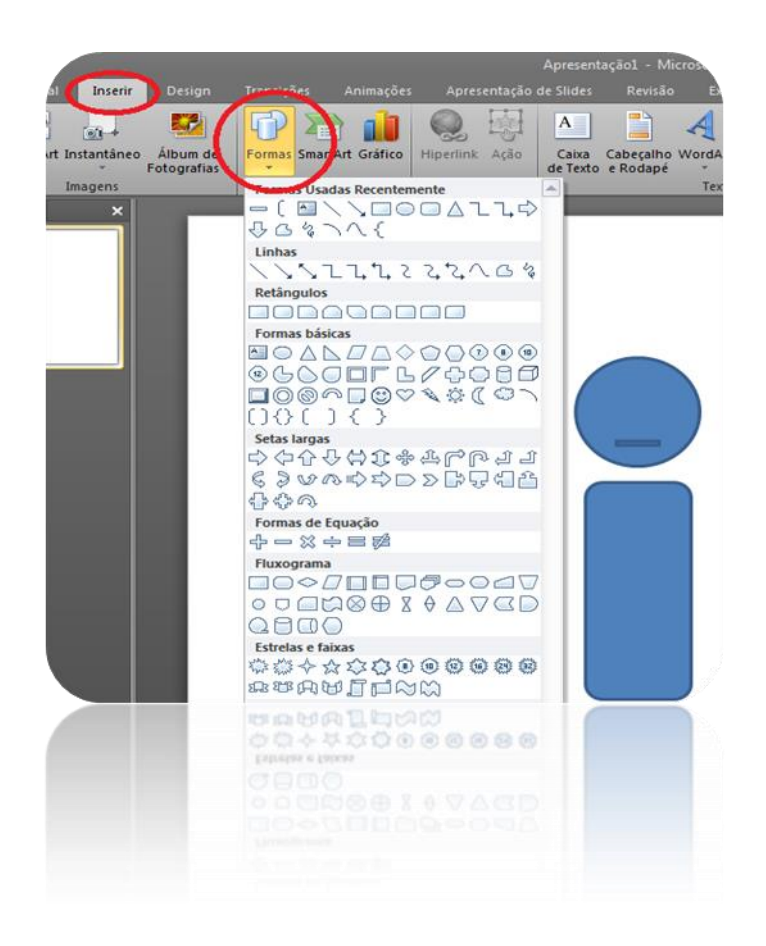

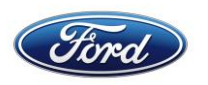

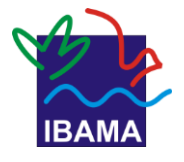

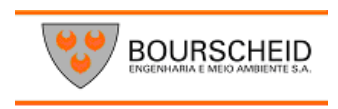

# Clique para adicionar um título

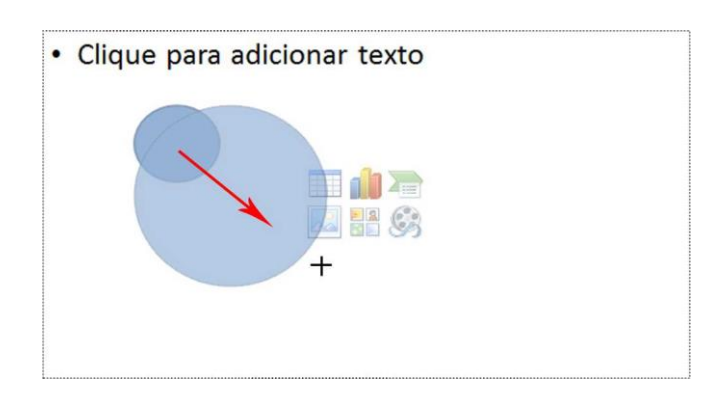

#### 5.6.1. Editar formas

Quando se insere ou se seleciona uma forma, uma nova área aparece no Menu: **Ferramentas de Desenho.** Nela, há opções para mudar a aparência da forma.

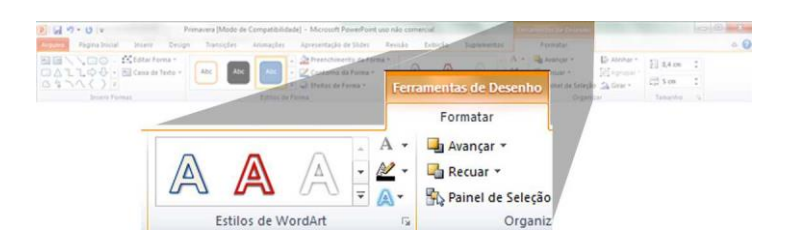

## **Estilos de Forma**

Conjuntos de cor, preenchimento, e contorno para a forma disponibilizada pelo Power Point. Para aplicar, clique sobre um deles:

Você pode escolher sua própria combinação dos três elementos, usando os botões ao

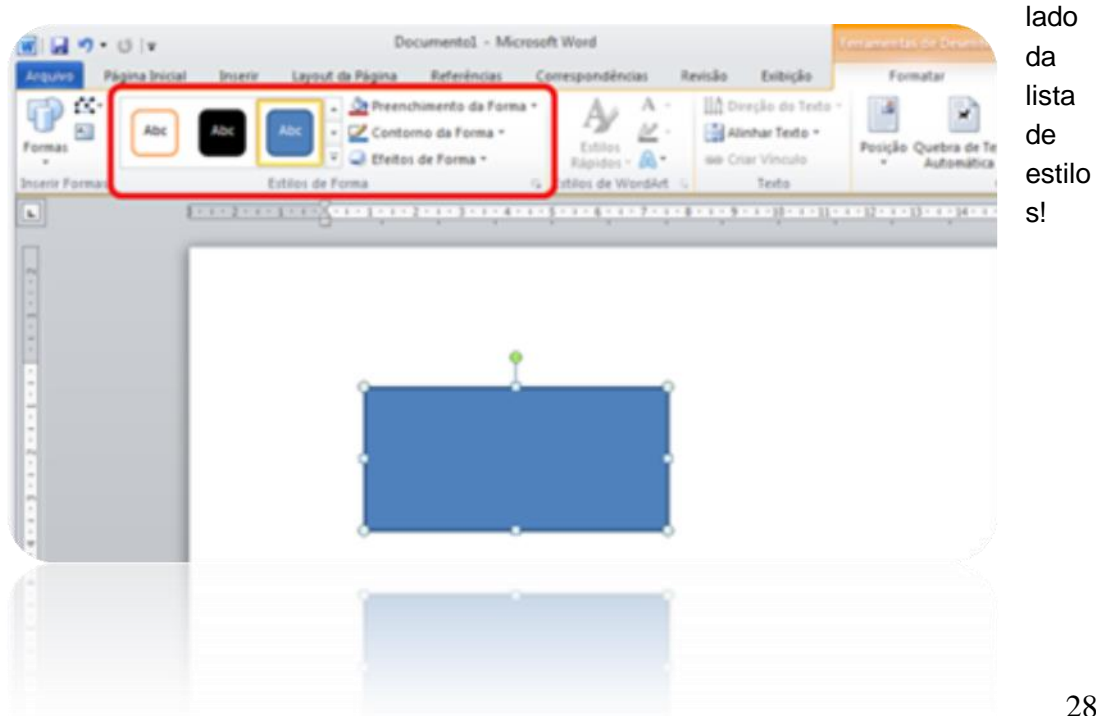

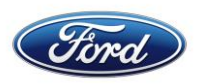

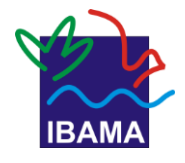

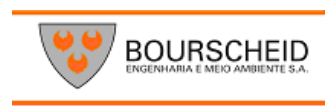

## Estilos de WordArt

Algumas formas podem ter textos dentro delas (a caixa de texto ou os balões de conversa, por exemplo). Estas ferramentas aplicam estilos de fonte diferenciados a esses textos.

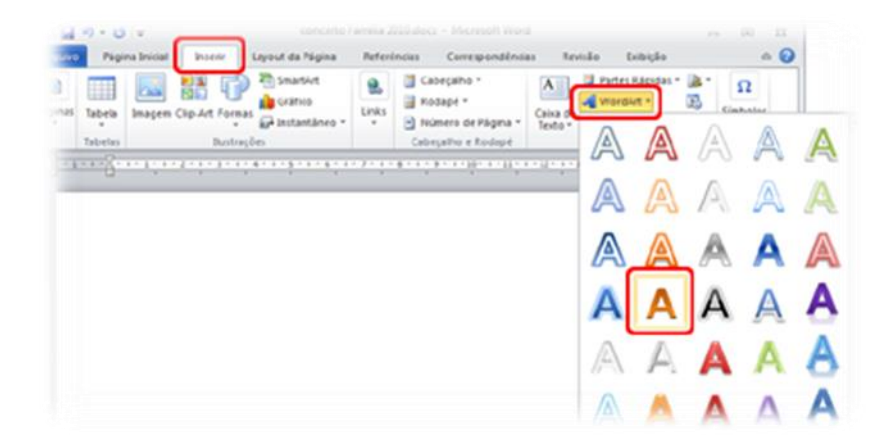

## 5.7. SmartArt

Insira um organograma ou um fluxograma.

Já falamos sobre eles anteriormente neste capítulo.

Imagine que a apresentação que temos feito até agora precisa ter um slide em que se mostre como uma empresa está organizada, ou seja, um organograma. Um SmartArt é indicado para essas situações.

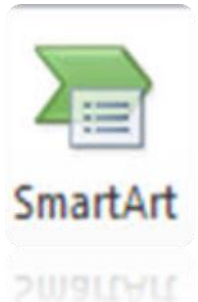

# Mão na massa!

Insira um slide com SmartArt

#### Passo 1

Com o que você já aprendeu até agora, acrescente um slide à apresentação. Escolha o layout e o título.

#### Passo 2

Clique na aba Inserir, do Menu.

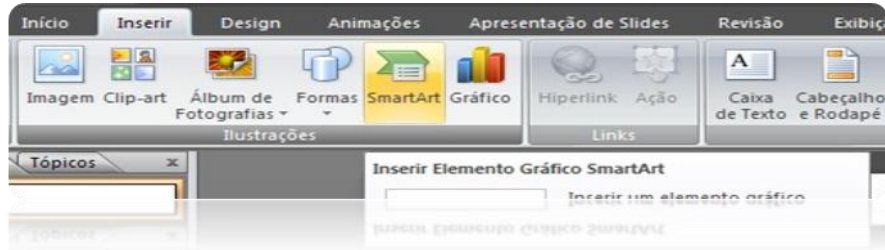

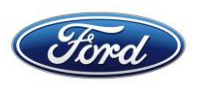

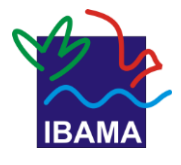

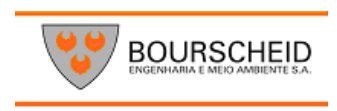

Passo 3 Clique no botão SmartArt.

Passo 4

No lado esquerdo da janela que se abre, escolha o tipo de SmartArt que atende às suas necessidades. No nosso caso, é Hierarquia.

Passo 5

No lado esquerdo da janela que se abre, escolha o tipo de SmartArt que atende às suas necessidades. No nosso caso, é Hierarquia.

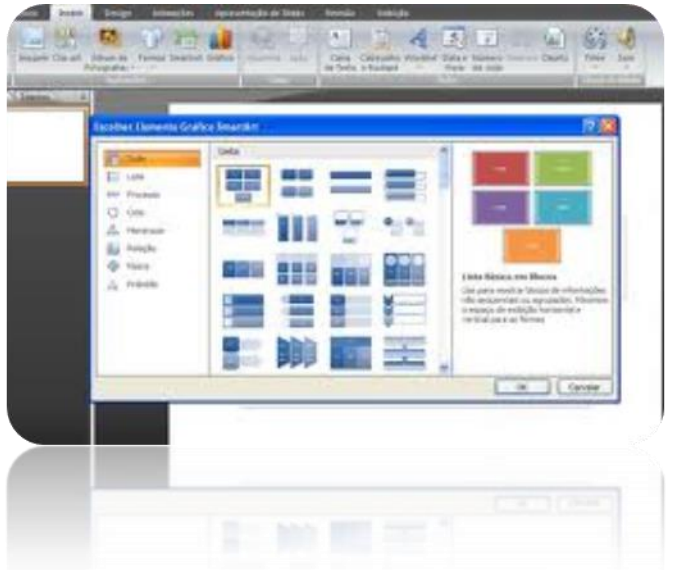

Não se preocupe com o tamanho da fonte, o PowerPoint faz o ajuste automaticamente enquanto você digita .

## 5.7.1. Editar SmartArt

Quando você insere um SmartArt, uma nova opção no Menu aparece, semelhante às que aparecem quando se coloca uma tabela ou uma imagem: **Ferramentas de SmartArt.**

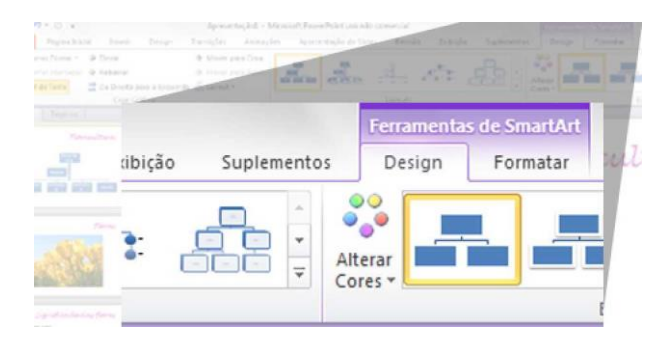

É ali que você vai configurar o seu organograma (ou fluxograma), escolhendo os estilos e cores. As opções são, basicamente, as mesmas das imagens, formas e instantâneos.

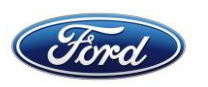

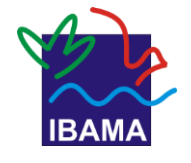

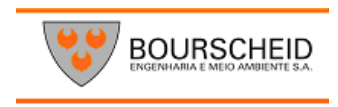

A opção para inserir novos quadros em um SmartArt também está aqui. Clique no botão Painel de texto, e o painel abaixo aparecerão acoplado ao elemento.

# Dica!

Você também pode inserir uma SmartArt clicando no ícone que aparece dentro do quadro de conteúdo.

Clique para adicionar um título

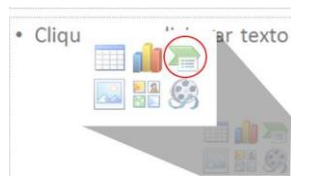

# 5.8. Gráficos

Acrescente gráficos como aqueles que costumamos ver quando se fala em pesquisas ou enquetes. Lembra das pesquisas de intenção de voto?

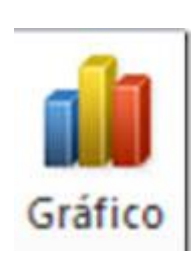

# 6. Transições e Animações

Você pode definir o modo como será feita a troca dos slides na tela. Com as opções desta aba do Menu, sua apresentação pode ir além da simples passagem de um slide para outro!

Além disso, pode escolher a maneira como os elementos que compõem o slide (título, imagem, texto, etc.) entrarão em cena.

# 6.1. Transições

São as opções para a troca de slides na tela. Elas aparecem na aba com esse nome, localizada no Menu.

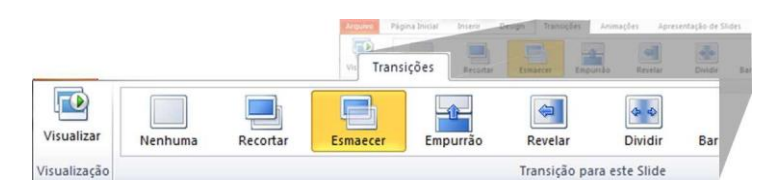

Escolha uma transição na lista, clique sobre ela e personalize como quiser, usando as opções a seguir

## 6.1.1. Visualizar

Permite ver como ficará a apresentação com as transições aplicadas.

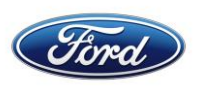

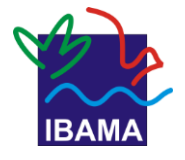

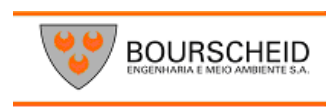

## 6.1.2. Opções de efeito

Permite escolher a cor a ser usada na transição, a direção em que ela acontecerá, a forma que será usada.

6.1.3. Som

Escolha o som que será emitido no momento da troca de slides. 6.1.4. Duração

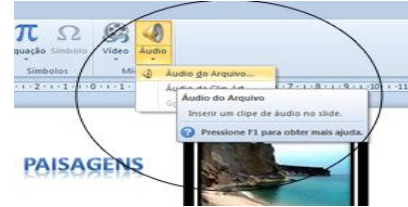

Tempo (em segundos) que levará a troca de slides.·.

6.1.5. Aplicar a todos

Aplica as transições a todos os slides da apresentação

6.1.6. Avançar slide

Permite optar se a transição Avançar onde acontecerá ao se clicar com o mouse, ou automaticamente, após certo tempo!

Mão na massa!

Coloque transições em sua apresentação

#### **Passo 1**

Selecione um dos slides da sua apresentação. Clique na aba **Transição** e selecione um efeito. Selecione também as **Opções de Efeito.**

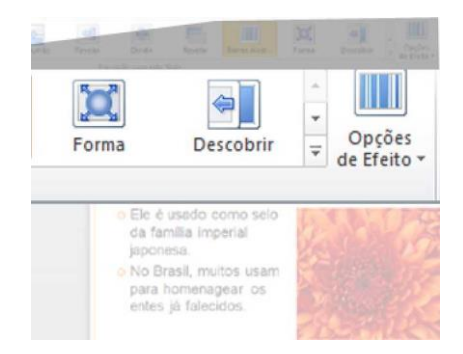

Passo 2

Determine as opções de tempo de duração da transição e o modo como será feito. Você pode, também, aplicar essa transição a toda à apresentação.

CONTROLE. Neste exemplo, optou-se pelo avanço do slide ao clicar com o mouse, pois assim pode-se controlar a troca no tempo exato em que você apresenta.

#### Dica!

Aplicar a mesma transição a todos os slides dá um tom profissional à sua apresentação e não desvia a atenção de quem assiste.

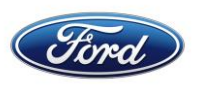

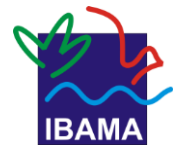

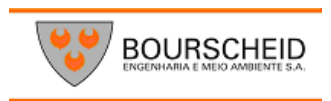

# Lembrete

Clique na aba Transição para alterar a forma da troca de slides.

## 6.2. Animações

São as opções para a maneira com que elementos como título, imagem e texto aparecem no slide. São como as transições, só que aplicadas a cada um dos elementos. Elas ficam na aba Animações, do Menu.

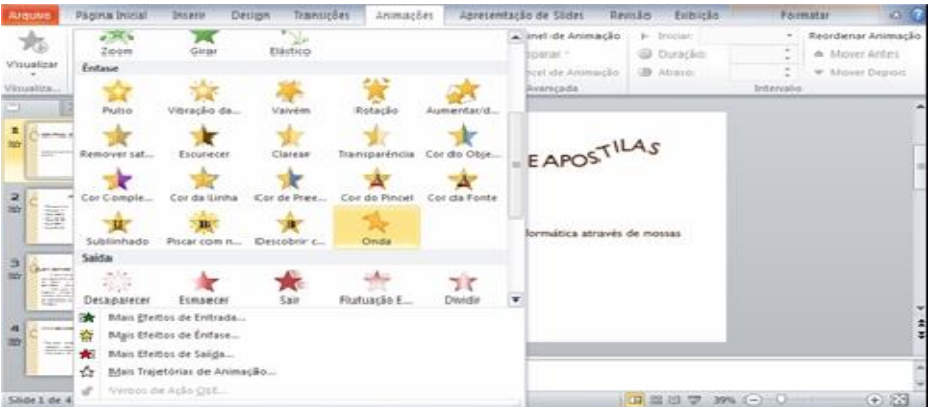

As ferramentas para personalizar a animação são bem parecidas com as das transições.

#### 6.2.1. Visualizar

Permite ver como ficará a apresentação com as animações aplicadas.

#### **6.2.2.** Opções de efeito

Permite escolher a cor a ser usada na animação, a direção em que ela acontecerá, a forma que será usada.

#### 6.2.3. Painel de animação

Abre um painel à direita da janela onde se podem controlar todas as animações da apresentação (alterar a ordem em que elas acontecem editar opções básicas, remover animações).

#### 6.2.4. Intervalo

Para determinar quando a animação acontecerá e o tempo que levará para fazê-lo. *Iniciar:* ao clicar, ou automaticamente (com a anterior ou após o anterior). *Duração:* tempo (em segundos) que durará a animação.

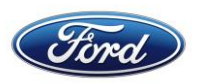

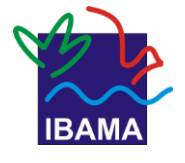

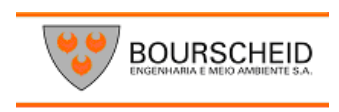

*Atraso:* tempo de atraso da animação em questão em relação à animação anterior. *Reordenar Animação:* altera a ordem em que a animação aparecerá.

#### **Mão na massa!**

Defina animações para os itens da sua *apresentação Passo 1* Selecione um item ao qual você quer atribuir uma animação. Clique na aba **Animação.**

#### Passo 2

Escolha uma animação e defina as opções para ela. Você pode escolher uma animação para entrada do objeto e outra para a saída.

#### Passo 3

Repita os passos anteriores em todos os elementos que terão animação.

Passo 4

Abra o **Painel de Animação** para reordenar e editar as animações inseridas.

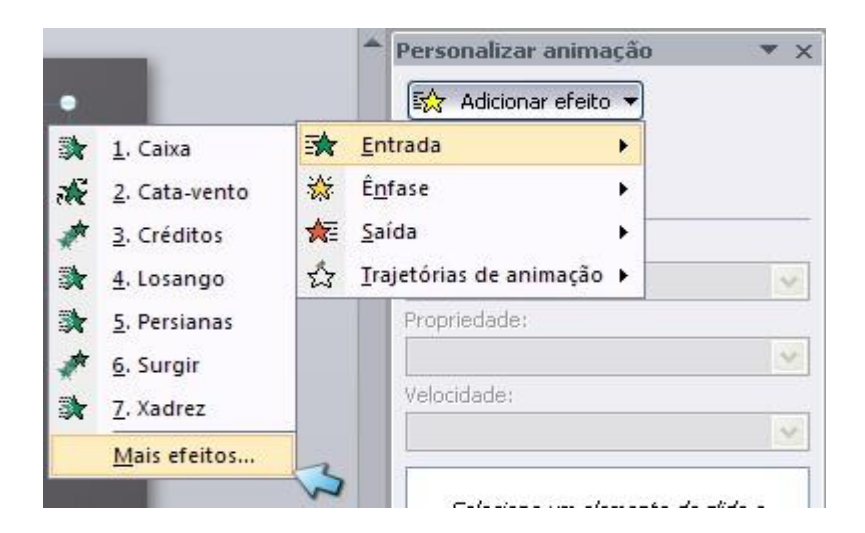

# Dica!

Em uma apresentação profissional ou escolar, evite aplicar uma animação diferente a cada elemento. Isso pode deixar sua apresentação "carnavalesca" e comprometer o conteúdo.

# Lembrete

Mude a forma de entrada e de saída dos elementos de seus slides na aba Animação.

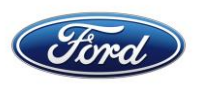

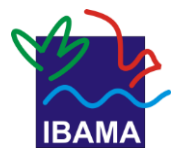

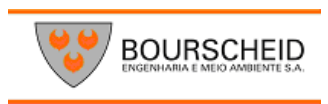

# 7. Exercícios

Certamente, você já ouviu a frase "a prática leva à perfeição". Nesse clima, que tal exercitar um pouco o uso do PowerPoint?

Propomos alguns exercícios simples, que você pode fazer em casa quando tiver um tempo livre.

## 7.1. Apresentação de resultados

Imagine que você seja um representante de vendas de cosméticos. Ao final do mês, o coordenador da sua região de vendas organiza uma reunião em que pretende fazer um balanço das vendas no período.

O coordenador pede que cada vendedor leve para a reunião um resumo dos resultados alcançados no mês. Que tal criar uma apresentação em PowerPoint para a ocasião?

## 7.2. Seminário na faculdade

Suponha que seu professor de história tenha pedido que cada aluno fizesse um seminário sobre as etapas da independência do Brasil. Você ficou com a chegada da Família Real portuguesa ao país, em 1808.

Tente bolar uma apresentação de PowerPoint que ajude a ilustrar os acontecimentos e lhe sirva de apoio no seminário.

## Dica!

Cuidado para não colocar textos demais nos slides. Eles são apenas uma base, devem ter apenas os pontos principais do conteúdo.

## 7.3. Mensagem para os amigos

Você acabou de ler um texto bacana sobre a amizade e gostaria de compartilhar com seus amigos. Mas não quer só mandar o texto; acha que seria um pouco sem- graça. Distribua as partes do texto em slides e faça uma apresentação para enviar por e-mail!

# Dica!

Este é um exercício em que você poderá aplicar à vontade efeitos e transições diferentes, sem pudores!

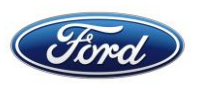

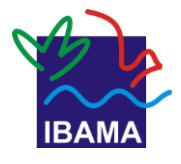

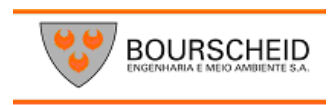

# 8. Imprimir slides

Em apresentações de trabalho, de faculdade ou de escola, é comum que as pessoas que fazem apresentações distribuam ao público folhas com miniaturas dos slides e espaço para anotações ao lado.

O PowerPoint chama essas folhas de folhetos. É bem simples criá-los.

#### Mão na massa!

Imprima folhetos da sua apresentação **Passo 1**

Abra uma das apresentações que você criou. **Passo 2** Clique na aba **Arquivo** e selecione **Imprimir.**

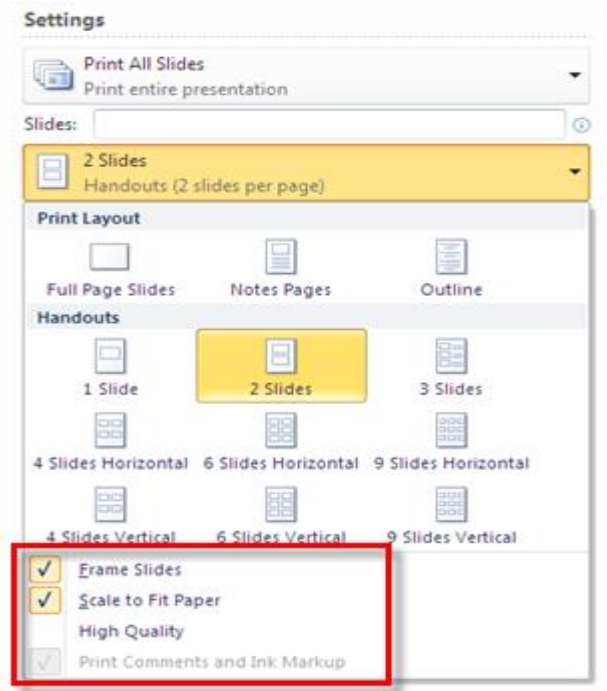

## **Passo 3**

Em **Configurações,** selecione a opção **3 Slides** (logo abaixo de Imprimir Todos os Slides). Serão impressos três slides por página, com linhas para o público fazer anotações.

Passo 4 Clique no botão Imprimir.

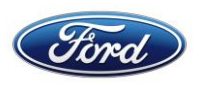

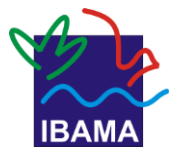

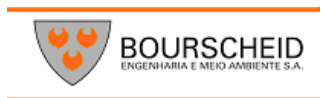

# Dicas para uma boa apresentação

Ao longo desta apostila, você viu um bocado de dicas para fazer apresentações. Aqui estão reunidas a maioria delas, juntamente com algumas extras. O foco desta lista são apresentações de trabalho ou escolares. Bom proveito!

Evite usar muitas cores ao mesmo tempo

Isso pode confundir quem vê a apresentação, além de desviar o olhar do conteúdo.

#### Sons

Nunca use "barulhinhos" de troca de slides ou entrada de itens no slide em apresentações profissionais ou escolares! Esses ambientes não são adequados para isso.

Poucas (e boas) informações por slide

Coloque no slide apenas os pontos principais do tema que você está abordando. Lugar de texto longo não é no slide.

Use a apresentação como apoio

Não fique apenas lendo o que está escrito no slide para quem o assiste. As pessoas querem ouvir o que você tem a dizer além daquilo que está lá.

Plano de fundo

Fique atento! Verifique sempre se o fundo não está atrapalhando a leitura do texto do slide. Isso vale especialmente para imagens com muitos detalhes e texturas.

#### **Contraste**

Tente sempre deixar o plano de fundo e o texto contrastando um com o outro (um exemplo básico: letras pretas em um fundo branco).

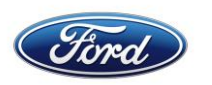

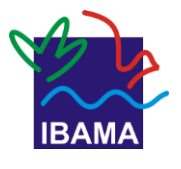

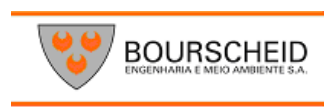

# **9. Bibliografia**

Poweruser, disponível em: [http://poweruser.aeiou.pt](http://poweruser.aeiou.pt/)

<http://blog.cometdocs.com/how-to-create-pdf-handouts-in-powerpoint-2010>

<http://poweruser.aeiou.pt/tutoriais/powerpoint-2010-album-de-fotografias/>

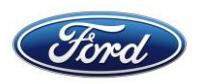

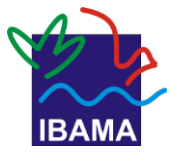

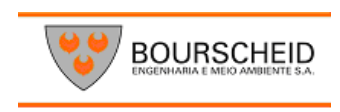

# **ELABORAÇÃO**

**Leandro Oliveira Carneiro** BOURSCHEID ENGENHARIA E MEIO AMBIENTE S.A.

**Fernanda Pita** TECNÓLOGO EM SISTEMAS DE INFORMAÇÕES GERENCIAIS

# **REVISÃO/FORMATAÇÃO**

**Leandro Oliveira Carneiro e Fernanda Pacheco** BOURSCHEID ENGENHARIA E MEIO AMBIENTE S.A.

# **INSTRUTOR(A)**

**Fernanda Pita (Caboto) Alessandro (Madeira)**

# **REALIZAÇÃO**

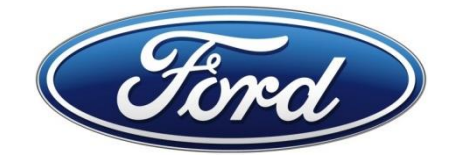

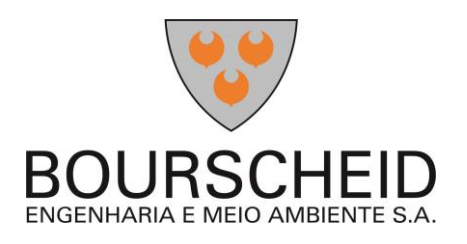